# Dell 32**モニター ユーザーガイド**

**モデル番号:** UP3216Q **規制モデル:** UP3216Qt

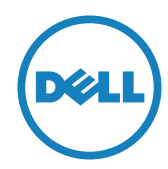

- **注意:**注意は、コンピューターのより良い使用を助けるための重要な情報 を示します。
- **警告:**警告は、もし指示に従わない場合は、ハードウェアに対する損傷ま たはデータ損失が起こりうることを示します。
- **危険: 危険は器物損壊、怪我、死亡に繋がる可能性を示します。**

Copyright © 2015 Dell Inc. All rights reserved. 本製品は米国および国際的 な著作権法お

よび知的財産法で保護されています。

Dell™およびDellのロゴは、米国および/またはその他の地域におけるDell Inc.の商標です。ここに記載されているその他のマークおよび名称は、各社の 商標である場合があります。

2015 - 09 Rev. A00

# **内容**

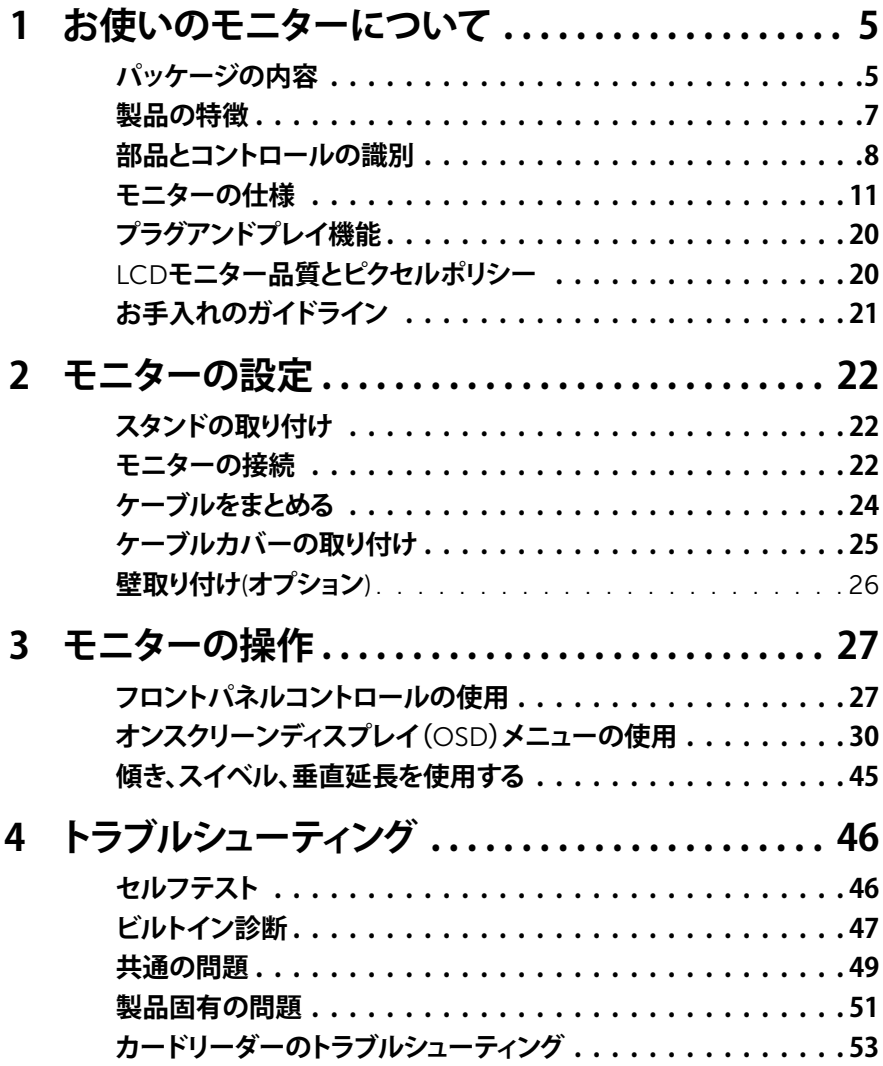

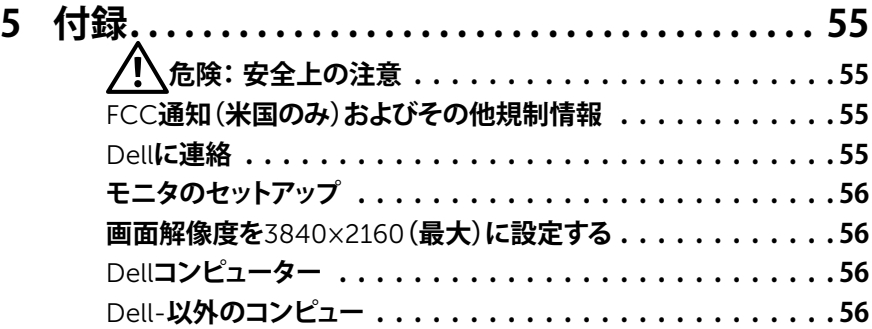

# <span id="page-4-0"></span>**お使いのモニターについて**

### **パッケージの内容**

モニターには下記で示されるコンポーネントが同梱されています。すべてのコンポ ーネントが含まれていることを確認し、何か足りない場合にはDell[に連絡し](#page-55-1)てくださ い。

- **注意:**一部の品目はオプションで、モニターには同梱されていないことがありま す。ご使用の国によっては、一部の機能またはメディアが利用できないことがあ ります。
- **注意:**他のスタンドでセットアップする場合、セットアップ指示についてはそれぞ れのスタンドセットアップガイドを参照してください。

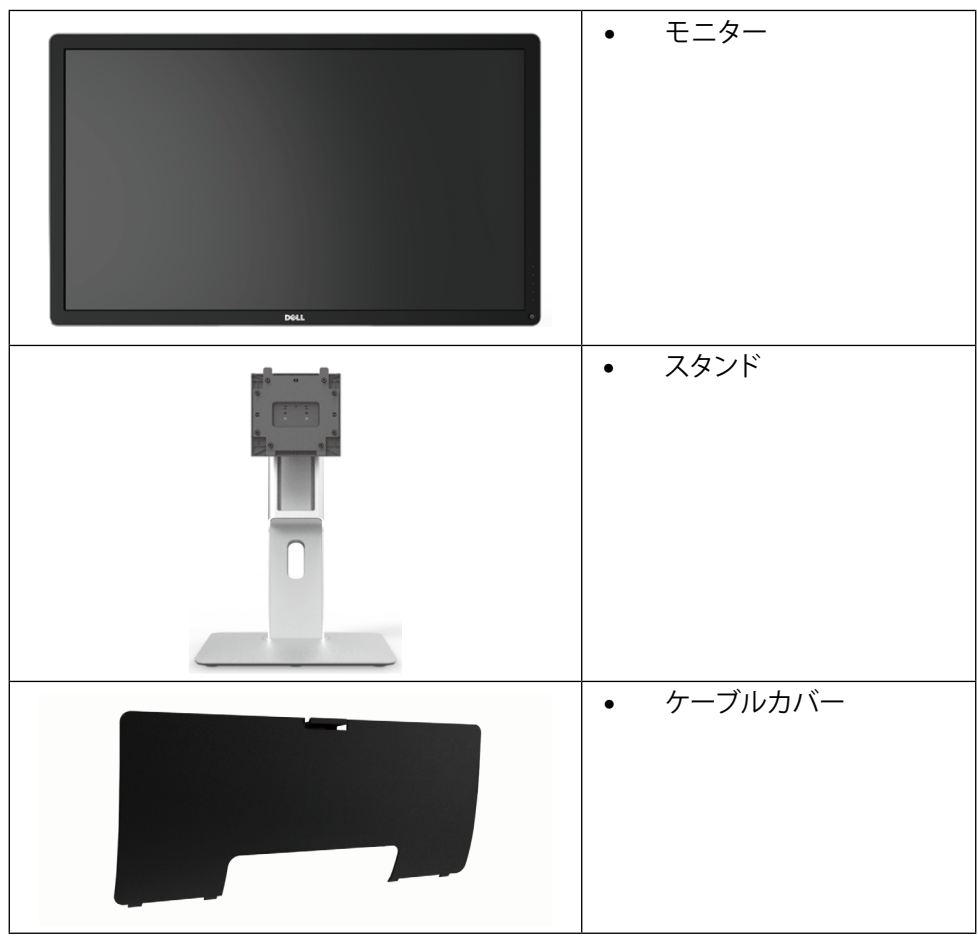

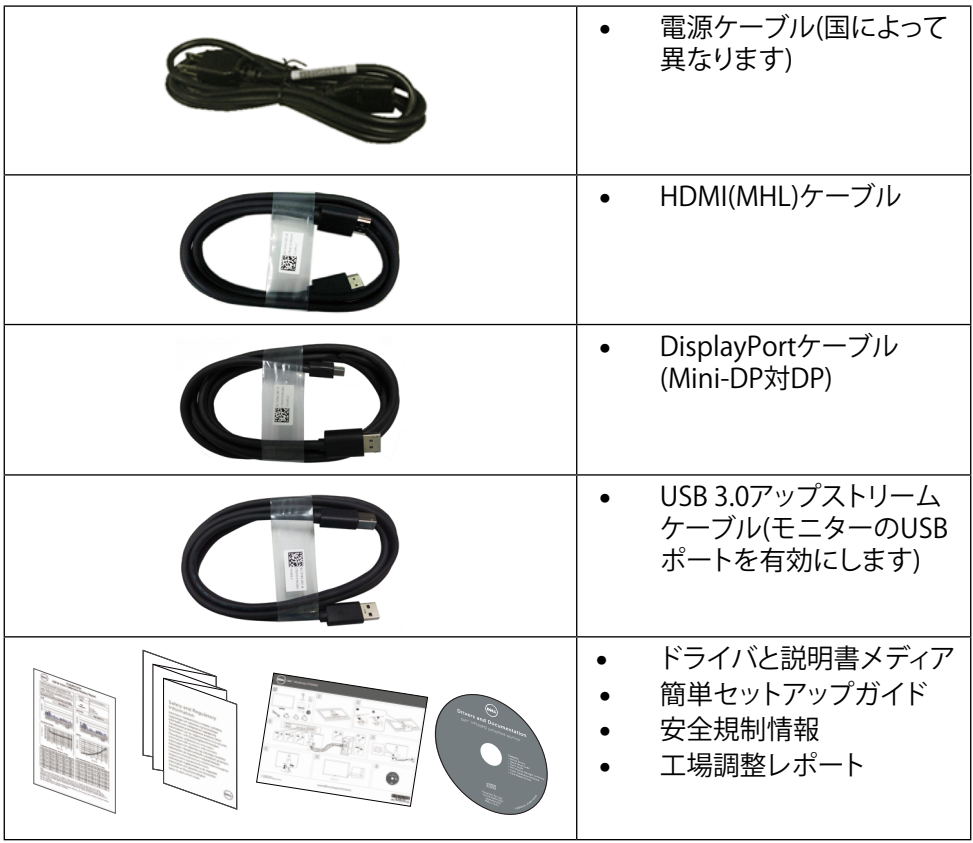

## <span id="page-6-0"></span>**製品の特徴**

Dell 32モニター(モデル番号UP3216Q)は、アクティブマトリクス、薄膜トランジスター (TFT)、液晶ディスプレイ(LCD)、LEDバックライトを有します。モニターの特徴は次 のとおりです。

- 80.1 cm (31.5インチ)アクティブ領域は (対角に測定) 解像度3840 x 2160 (低解 像度では前画面表示をサポート)で表示します。
- 傾き、スイベル、垂直延長調整機能。
- • 取り外し可能な台座と柔軟な取り付けを可能にするVESA™(ビデオエレクトロニ クススタンダーズアソシエーション)100mm取り付け穴。
- • プラグアンドプレイ機能(システムでサポートされている場合)
- 簡単な設定と画面の最適化を行うためのオンスクリーンディスプレイ(OSD)調 整。
- • ソフトウェアおよび説明書メディアには情報ファイル(INF)、画像カラーマッチン グファイル(ICM)、Dellディスプレイマネージャソフトウェアアプリケーション、製 品説明書が含まれます。Dellディスプレイマネージャが含まれます(モニターに 付属のCDに含まれます)。
- • セキュリティロックスロット。
- アセットマネージメント機能。
- エネルギースター規格に進拠。
- FPEAT Gold進枷。
- RoHS準拠。
- • BFR/PVCを含まないモニター(ケーブルを除く)。
- • ヒ素を含まないガラスとパネルのみ水銀を含まず。
- • エネルギーゲージは、モニターが消費しているエネルギーレベルをリアルタイム で表示します。
- • TCO認定ディスプレイ。

# <span id="page-7-0"></span>**部品とコントロールの識別**

**前面ビュー**

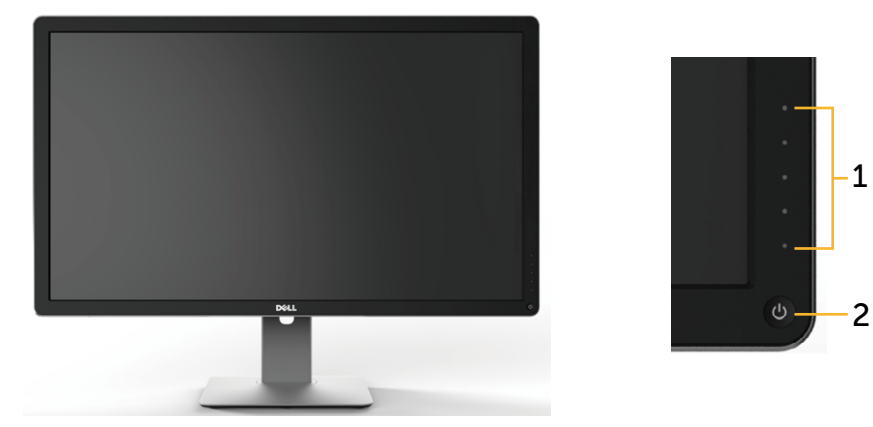

**前面ビュー フロントパネルコントロール**

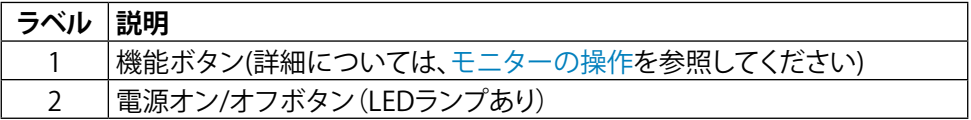

### **背面ビュー**

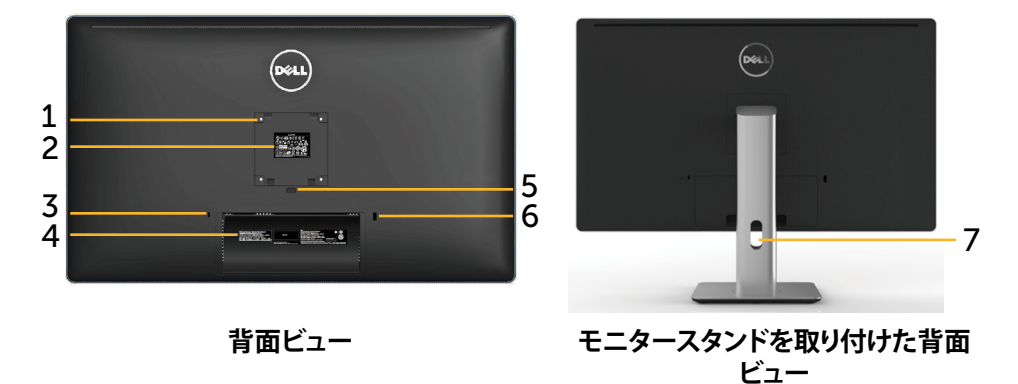

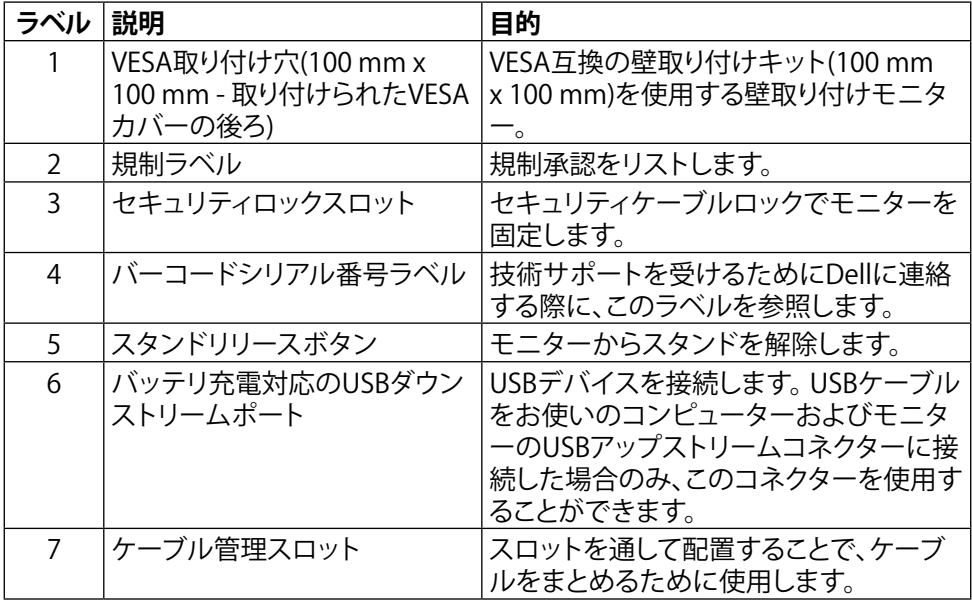

**側面ビュー**

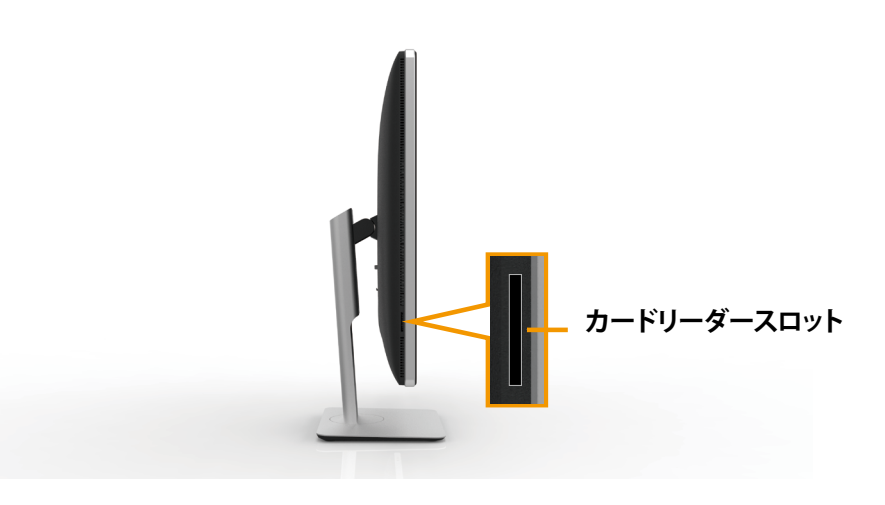

<span id="page-9-0"></span>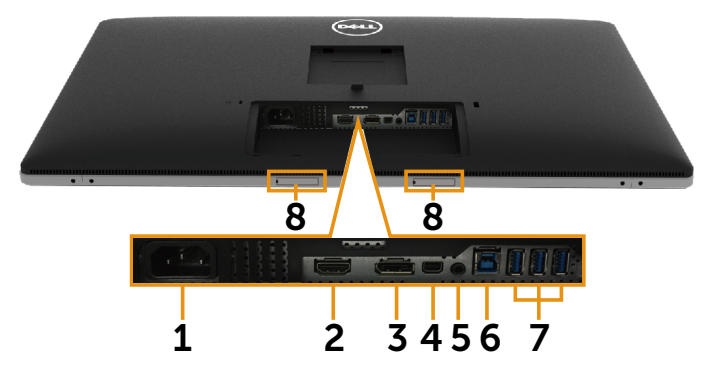

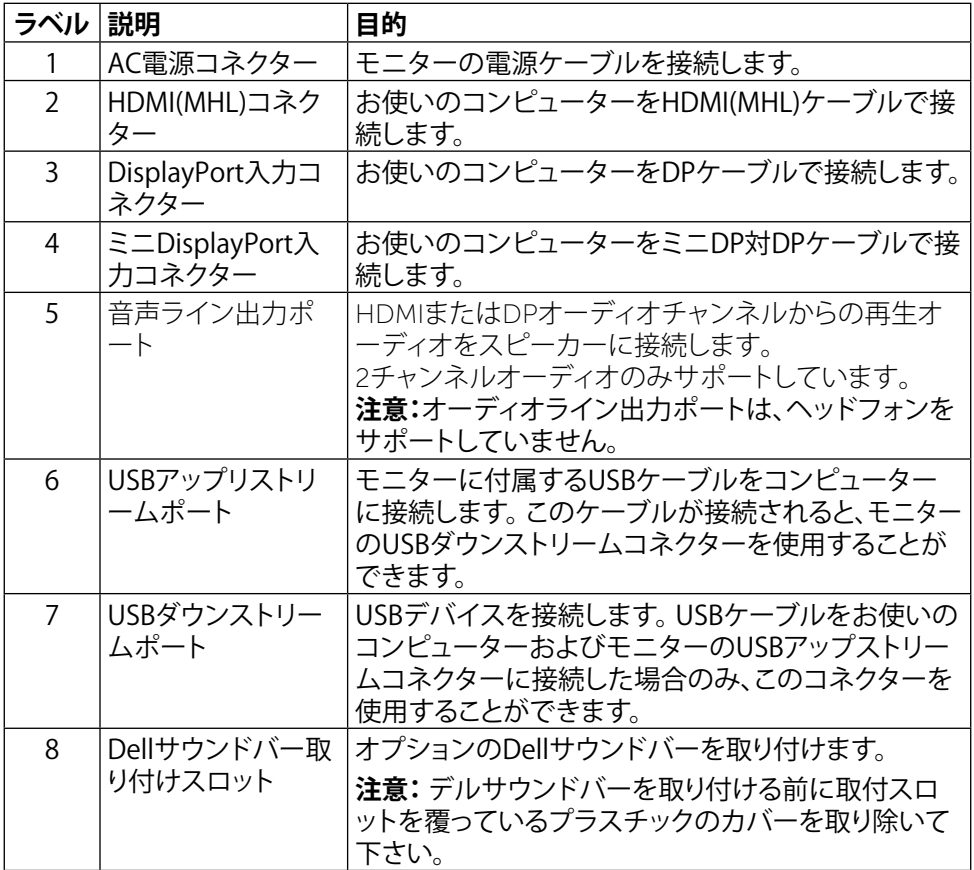

# <span id="page-10-1"></span><span id="page-10-0"></span>**モニターの仕様**

### **平面パネルの仕様**

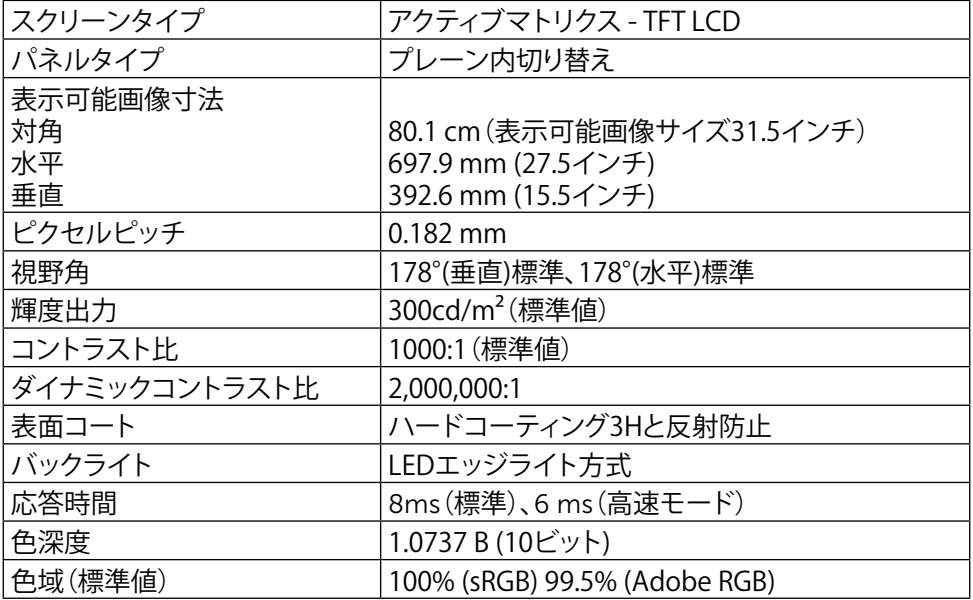

### **解像度の仕様**

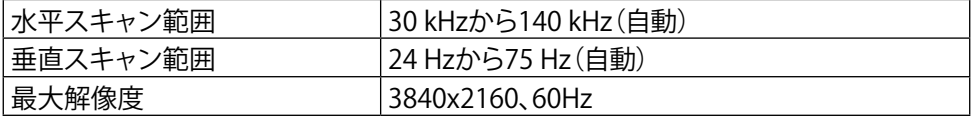

### **ビデオでサポートされるモード**

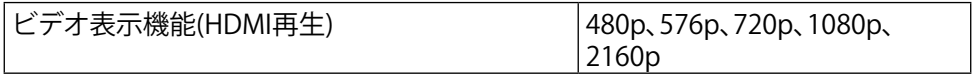

# **プリセットディスプレイモード**

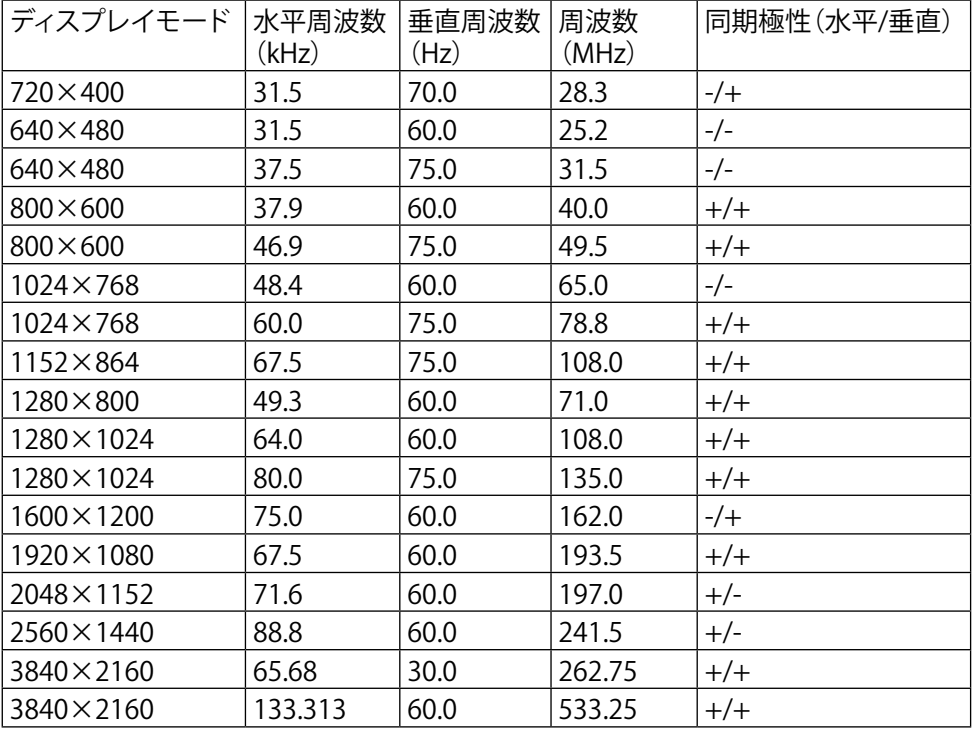

### **電気的仕様**

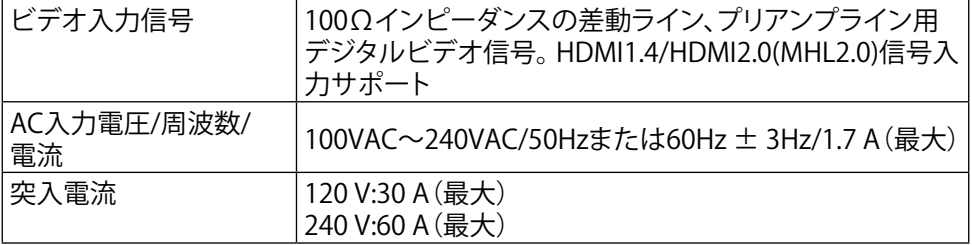

### **物理特性**

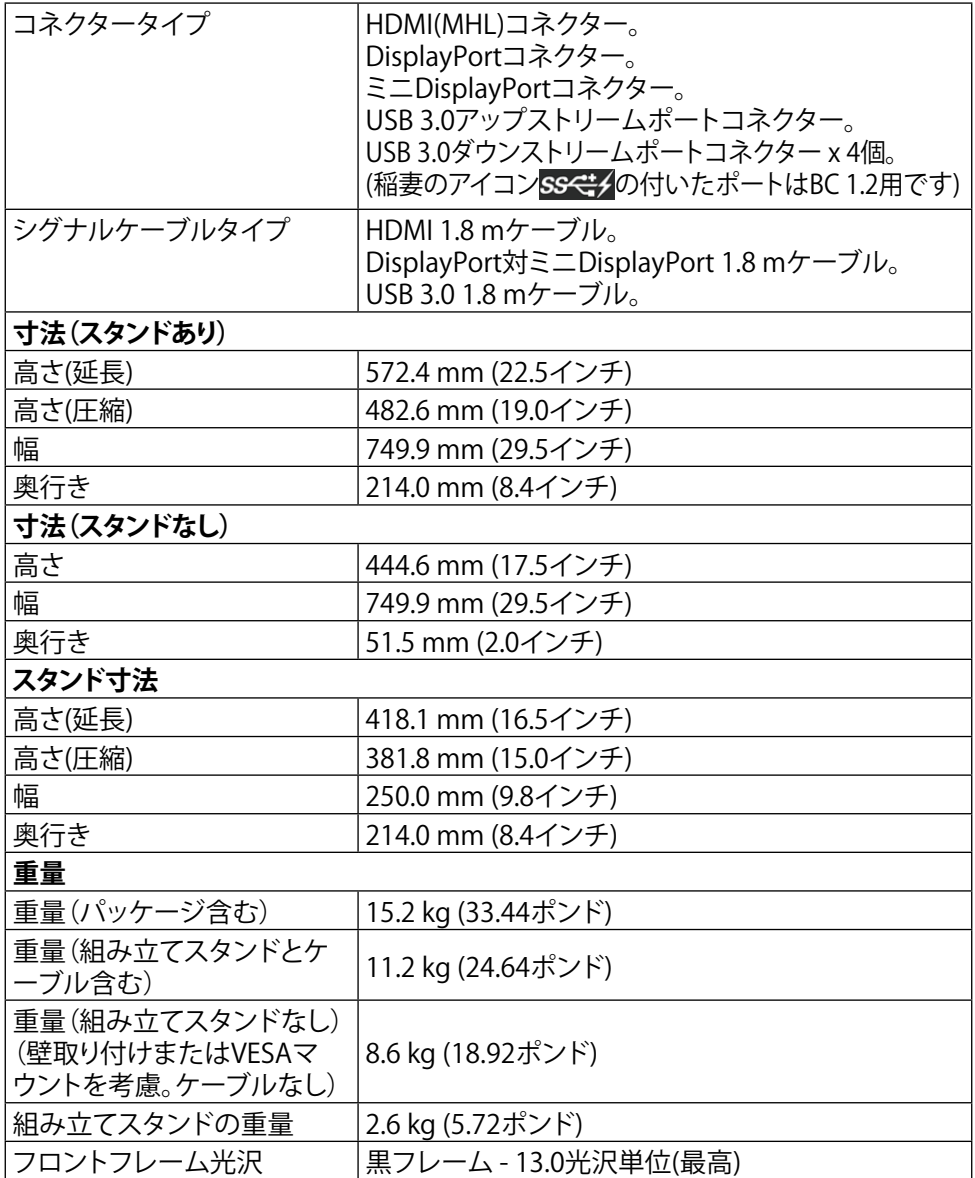

### **環境特性**

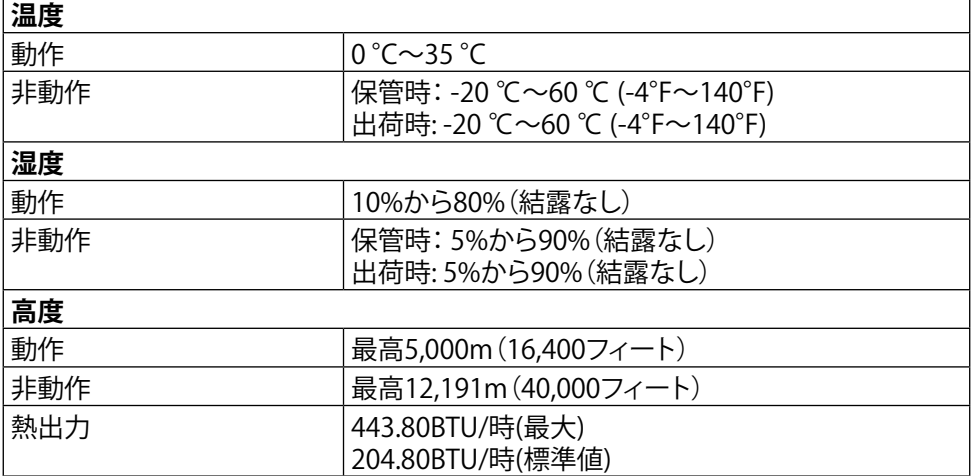

### <span id="page-13-0"></span>**電源管理モード**

お使いのPCにVESAのDPM™準拠ディスプレイカードまたはソフトウェアがインストー ルされている場合、モニターが使用中でないときには、自動的に消費電力を低減しま す。これは電源セーブモード\*です。コンピューターがキーボード、マウス、その他の 入力デバイスからの入力を検出すると、モニターは自動的に機能を再開します。次の 表は消費電力とこの自動省電力機能の信号を示しています。

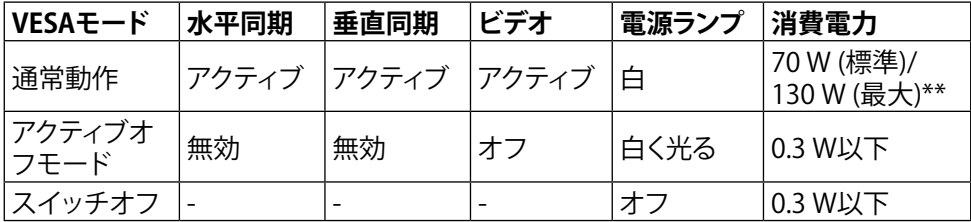

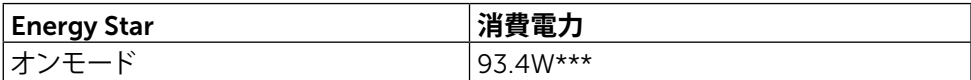

OSDは通常動作モードでのみ機能します。アクティブオフモードで任意のボタンを押 すと、次のメッセージが表示されます。

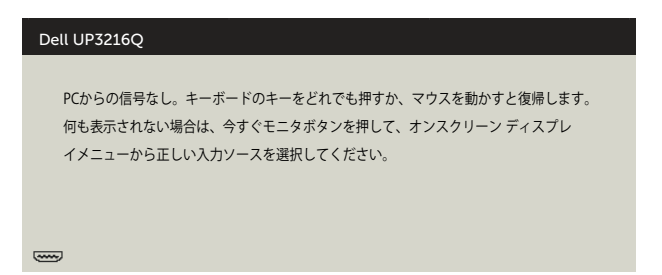

\*OFFモードのゼロ消費電力は、モニターから電源ケーブルを抜いた場合のみ達成で きます。

\*\*最大消費電力は最大輝度な測定され。

\*\*\*エネルギー消費 (オンモード) は 230 ボルト / 50 Hz で試験されています。

本書は情報提供のみを目的としており、実験室での性能を記載しております。お 買い求めになった製品はご注文されたソフトウェア、コンポーネント、周辺機器 によっては異なる性能を示すことがあります。かかる情報を更新する義務はその 製品にありません。そのため、電気の許容範囲やその他について意志決定する とき、お客様はこの情報に頼るべきではありません。精度または完全性に関して は、明示的にも黙示的にも何の保証もありません。

OSDにアクセスするためにコンピューターとモニターをアクティブにします。

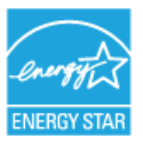

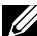

**《イ注意: 本モニターは<b>エネルギースター** に準拠しています。

### **ピン割当**

### **19ピンHDMIコネクター**

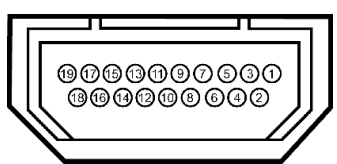

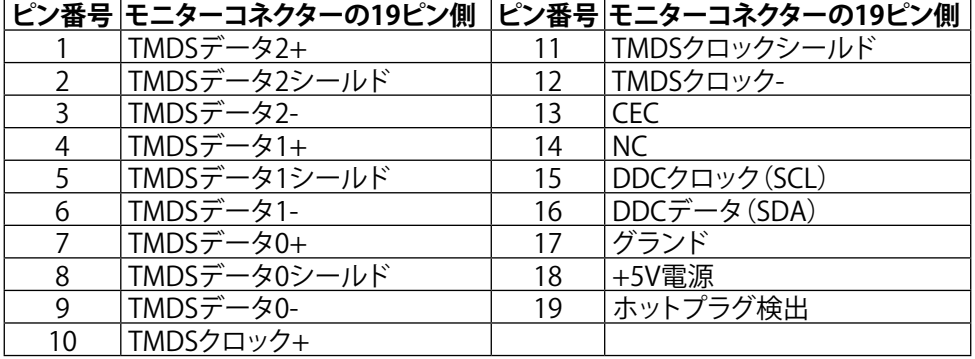

### **DisplayPortコネクター(DP入力とDP出力)**

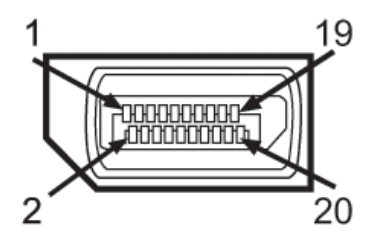

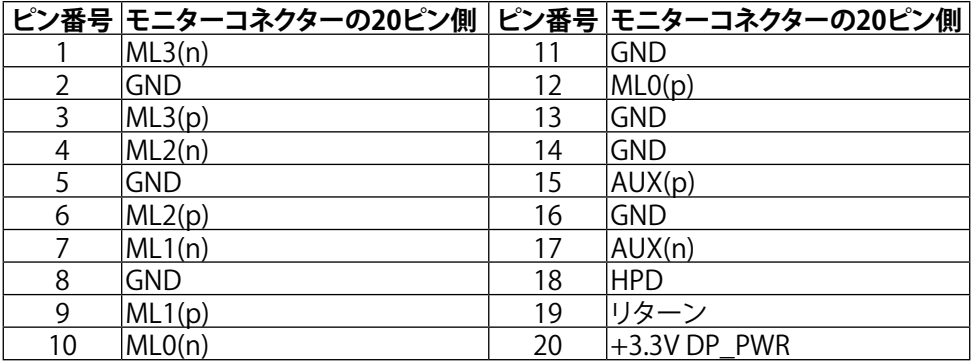

### **ミニDisplayPortコネクター**

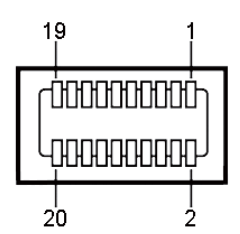

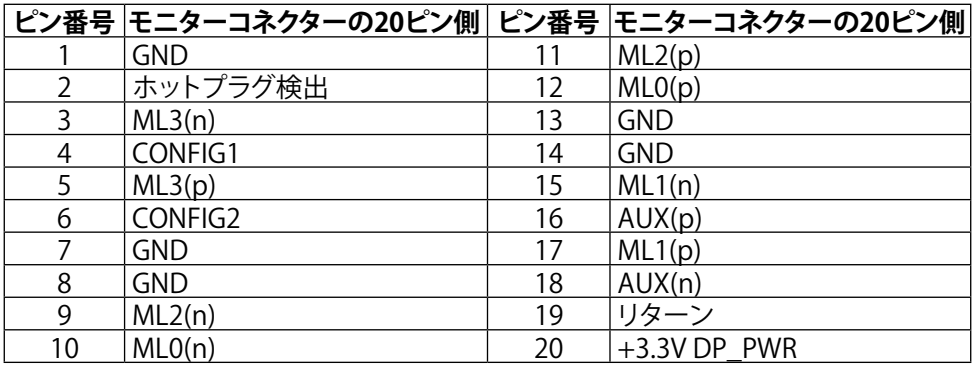

### **ユニバーサルシリアルバス(USB)インターフェース**

このセクションでは、モニターの背面および下部で利用できるUSBポートについての 情報を提供します。

**注意:**本モニターのUSBポートはUSB 3.0に準拠しています。

| <b> 転送速度</b> | データレート  | 消費電力            |
|--------------|---------|-----------------|
| lスーパースピード    | 5Gbps   | '4.5 W(最大、各ポート) |
| 'ハイスピード      | 480Mbps | 2.5 W (最大、各ポート) |
| フルスピード       | 12Mbps  | 2.5 W(最大、各ポート)  |

**注意:**BC 1.2準拠のデバイスのUSBダウンストリームポート(稲妻のアイコン

の付いたポート)で最大2 A、その他の3つのUSBダウンストリームポ ートで最大0.9 A

#### **お使いのモニターについて 17**

**USBアップストリーコネクター**

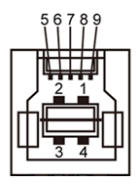

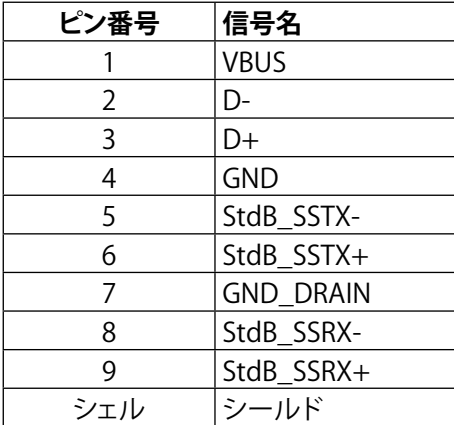

**USBダウンストリームコネクター**

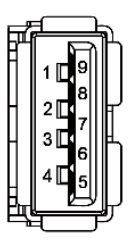

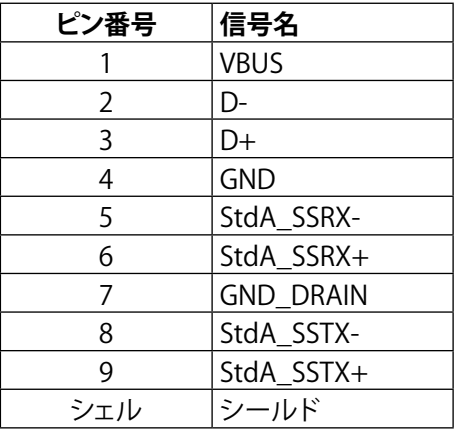

USBポート

- 1xアップストリーム 下部
- • 4xダウンストリーム 背面に1つ、下部に3つ 充電ポート- 背面カバーのポート(稲妻のアイコンSS<t) の付いたポート) は、デバイスがBC 1.2に対応している場合、急速電流充電をサポートしま す。
- **注意:**USB3.0機能には、USB3.0対応のコンピューターおよびデバイスが必要で す。
- **注意:**Windows® 7を実行しているコンピューターでは、サービスパック1(SP1) のインストールが必要です。モニターのUSBインターフェースは、モニターの電 源がオンまたは省電力モードのときだけ動作します。モニターの電源を切り、そ の後オンにした場合、接続された周辺機器は、通常の動作を再開するまでに数 秒かかることがあります。

#### **18 お使いのモニターについて**

### **カードリーダーの仕様**

### **概要**

- フラッシュメモリーカードリーダーは、メモリーカードとの間で情報を読み取りお よび書き込みを行うことを可能にするUSBストレージデバイスです。
- • フラッシュメモリーカードリーダーは、Microsoft® Windows® 7 サービスパック1 (SP1)およびWindows® 8/Windows® 8.1/Windows® 10により自動的に認識さ れます。
- • 一度インストールして認識されると、メモリーカード(スロット)のドライブ文字が 表示されます。
- すべての標準のファイル操作(コピー、削除、ドラッグアンドドロップなど)はこの ドライブを使用して実行できます。
- 注意:メモリーカードをカードスロットに挿入したときにメモリーカードが適切 に検出されるように、カードリーダードライバ(モニターに付属するドライバと説 明書メディアで提供)をインストールします。

### **機能**

フラッシュメモリーカードリーダーには以下の機能が含まれています。

- • Microsoft® Windows® 7 サービスパック1(SP1)およびWindows® 8/Windows® 8.1/Windows® 10オペレーティングシステムをサポート。
- マスストレージクラス対応のデバイス(Microsoft® Windows® 7 サービスパック1 (SP1)およびWindows® 8/Windows® 8.1/Windows® 10ではドライバ不要)。
- 様々なメモリーカードメディアをサポート。

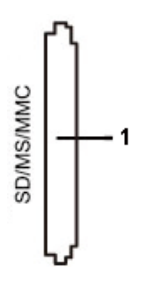

以下の表はサポートされるメモリーカード示しています。

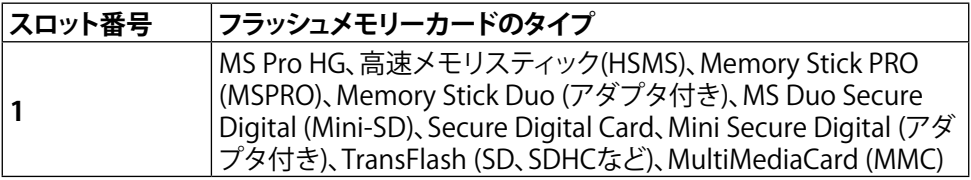

### **お使いのモニターについて 19**

| カードタイプ           | サポート仕様                                  | 仕様でサポートされる <br>UP3216Q<br>最大容量 |    |
|------------------|-----------------------------------------|--------------------------------|----|
| <b>MS Pro HG</b> | Memory Stick Pro-HGは<br>USB 3.0の速度をサポート | 32 GB                          | 対応 |
| <b>MS Duo</b>    | Memory Stick Duo仕様                      | 32 GB                          | 対応 |
| <b>SD</b>        | SD Memory CardはUSB<br>3.0の速度をサポート       | 1 TB                           | 対応 |
| <b>MMC</b>       | Multi Media Cardシステム<br>仕様              | 32 GB                          | 対応 |

<span id="page-19-0"></span>**UP3216Qカードリーダーによりサポートされる最大カード容量**

**一般**

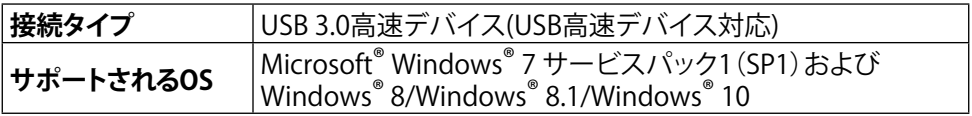

# **プラグアンドプレイ機能**

任意のプラグアンドプレイ互換システムにモニターをインストールすることができま す。モニターは自動的にコンピューターにディスプレイデータチャンネル(DDC)プロ トコールを使用した拡張ディスプレイ識別子データ(EDID)を提供し、システムは自身 を構成し、モニター設定を最適化します。ほとんどのモニターのインストールは自動 です。希望があれば、別の設定を選択できます。モニター設定の変更に関する詳細に ついては[、モニターの操作を](#page-26-1)参照してください。

# **LCDモニター品質とピクセルポリシー**

LCDモニター製造プロセスでは、1つ以上のピクセルが不変状態で固定されてしま うことは珍しくありません。これらは確認することは難しく、ディスプレイの品質や使 いやすさには影響しません。Dellモニター品質とピクセルポリシーについての詳細 は、Dellサポートサイト<http://www.dell.com/support/monitors>を参照してくださ い。

### <span id="page-20-0"></span>**お手入れのガイドライン**

#### **モニターの清掃**

- **△ 危険:**モニターを清掃する前に[、安全上の注意を](#page-55-2)読んで、これに従ってください。
- **危険:**モニターを清掃する前に、コンセントからモニターの電源ケーブルを抜い てください。

モニターの開梱、清掃、取り扱いの際には、次の一覧にある手順に従うことを推奨しま す。

- • 静電防止スクリーンを清掃するには、柔らかい清潔な布を水でわずかに湿 らせます。できれば、スクリーン清掃専用のティッシュまたは静電防止コー ティング専用の洗剤を使用して下さい。ベンジン、シンナー、アンモニア、研 磨クリーナー、圧縮空気は使用しないで下さい。
- モニターの清掃には、わずかに湿らせた柔らかい布を使用します。乳状の 薄膜がモニター表面に残ることがあるので、洗剤は使用しないでください。
- • モニターを開梱する際、白い粉があった場合には、布で拭いて下さい。
- モニターは注意して取り扱って下さい。黒い色のモニターは引っ掻くと白い 擦り傷が残り、明るい色のモニターより目立ちます。
- • モニターの最高画像品質を維持するために、動的に変化するスクリーンセ ーバーを使用し、使用しないときにはモニターの電源を切ってください。

# <span id="page-21-0"></span>**モニターの設定**

# **スタンドの取り付け**

- **■■ 注意:工場からモニターが出荷される際には、スタンドは取り外されています。**
- **注意:**これは、スタンド付きモニターに適用されます。他のスタンドをご購入さ れた場合、セットアップ指示についてはそれぞれのスタンドセットアップガイドを 参照してください。

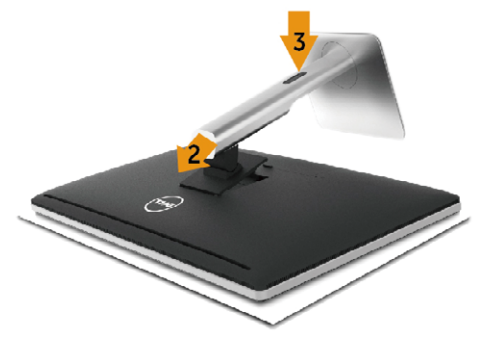

モニタースタンドを取り付けるには:

- 1. カバーを取り外し、スタンドの上にモニターを設置します。
- 2. スタンド上部の2つのタブをモニター背面の溝に合わせます。
- 3. スタンドが所定の位置にはめ込まれるまで押します。

### <span id="page-21-1"></span>**モニターの接続**

**危険:**このセクションの手順を始める前に[、安全上の注意に](#page-55-2) 従って下さい。

- モニターをコンピューターに接続するには:
	- 1. コンピューターの雷源を切り、雷源ケーブルを切断します。
	- 2. 黒いHDMIケーブルまたはDP (DisplayPort)ケーブルをお使いのコンピュー ターの背面にある対応するビデオポートに接続します。 同じコンピューターにすべてのケーブルを使用しないでください。 適切なビデオシステムを持つ異なるコンピューターに接続されている場合 にのみ、すべてのケーブルを使用します。

#### **22 モニターの設定**

### **黒いHDMIケーブルの接続**

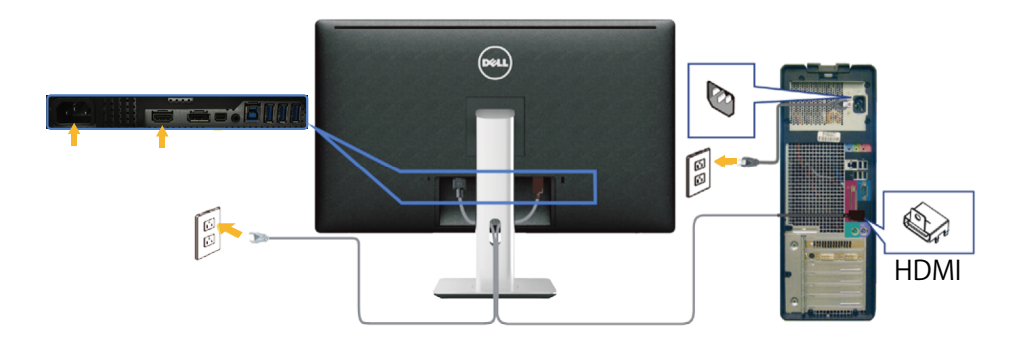

**黒いDisplayPort (またはminiDP)ケーブルの接続**

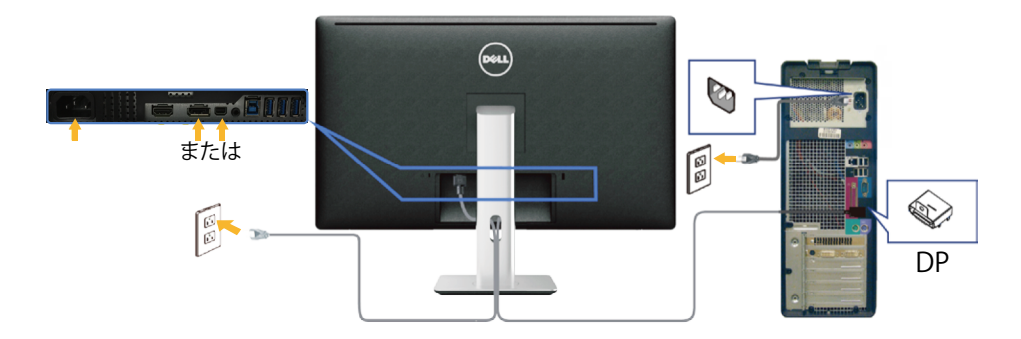

### **USB 3.0ケーブルの接続**

HDMI/DP/mini DPケーブルの接続を完了した後、以下の手順に従ってUSB 3.0ケーブ ルをコンピューターに接続し、モニターのセットアップを完了します。

- 1. アップストリームUSB 3.0ポート(ケーブルは同梱)をお使いのコンピューターの適 切なUSB 3.0ポートに接続します。(詳細については[、底面ビュー](#page-9-0)を参照してくだ さい。)
- 2. USB 3.0周辺機器をモニターのダウンストリームUSB 3.0ポートに接続します。
- 3. お使いのコンピューターおよびモニターの雷源ケーブルを近くのコンセントに差 し込みます。
- 4. モニターとコンピューターの電源を入れます。 モニターに画像が表示される場合、取り付けは完了です。モニターに画像が表 示されない場合は[、トラブルシューティングを](#page-46-1)参照してください。
- 5. モニタースタンドのケーブルスロットを使用して、ケーブルをまとめます。

#### **モニターの設定 23**

<span id="page-23-0"></span>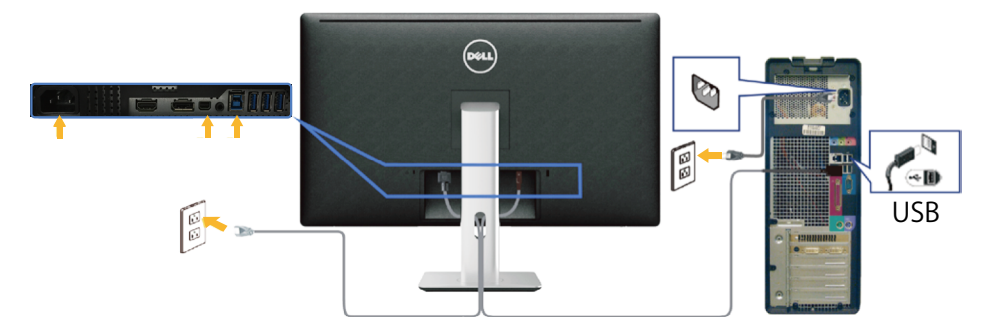

**警告:**この図は例示のためにのみ使われています。コンピューターの外観は異な ることがあります。

### **ケーブルをまとめる**

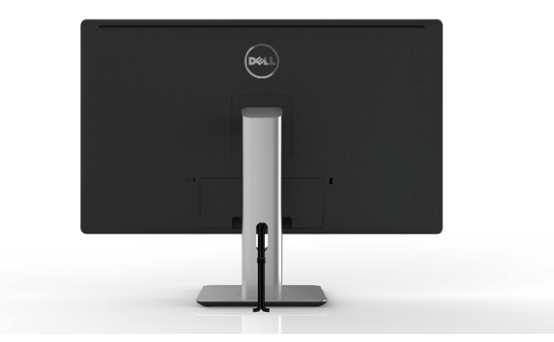

すべての必要なケーブルをモニターとコンピューターに接続後、(ケーブルの接続に ついては[、モニターの接続を](#page-21-1)参照)、ケーブル管理スロットを使用して、上の図のように ケーブルをまとめます。

<span id="page-24-0"></span>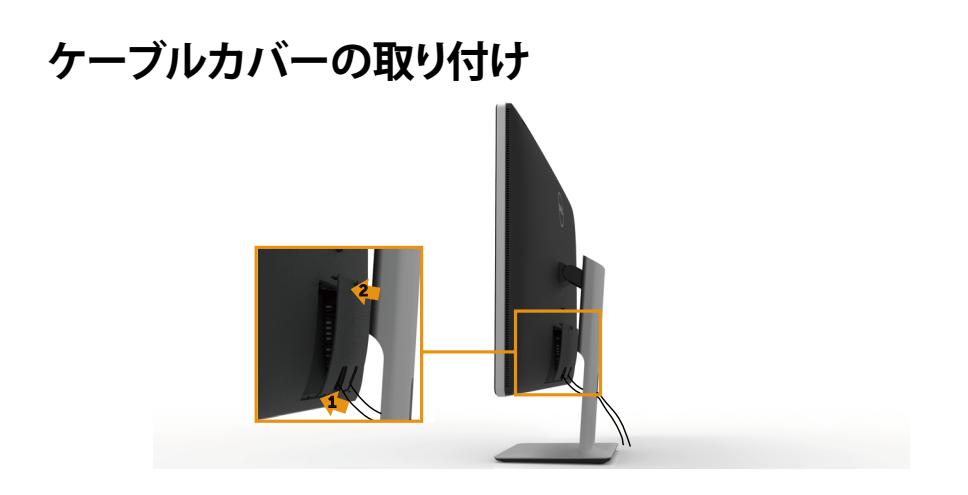

# **スタンドの取り外し**

- **注意:**スタンドを取り外している間にLCD画面に傷が付かないように、モニター をきれいな面に置いていることを確認してください。
- **注意:**これは、スタンド付きモニターに適用されます。他のスタンドをご購入さ ーー。<br>れた場合、セットアップ指示についてはそれぞれのスタンドセットアップガイドを 参照してください。

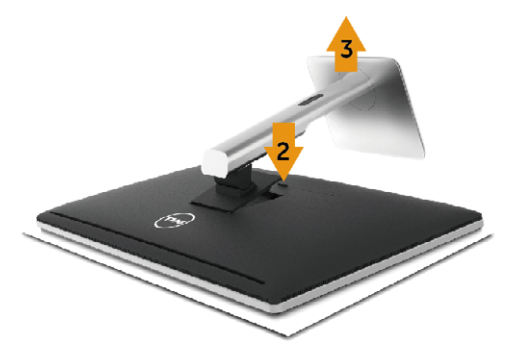

#### スタンドを取り外すには:

- 1. 平らな面にモニターを設置します。
- 2. スタンドのリリースボタンを押し続けます。
- 3. スタンドを持ち上げ、モニターから離します。

# <span id="page-25-0"></span>**壁取り付け(オプション)**

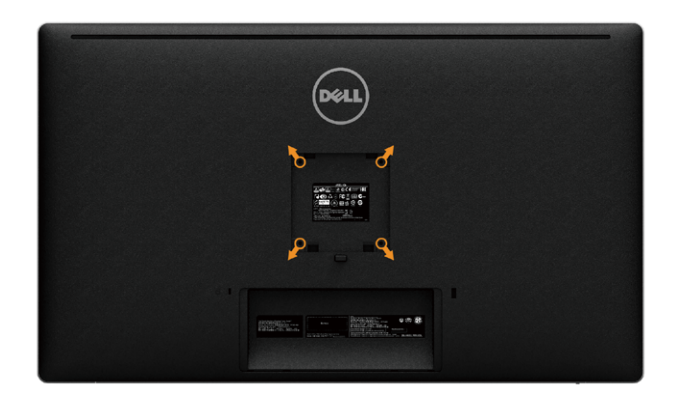

(ねじ寸法: M4 x 10 mm)。

VESA互換の壁取り付けキットに付属する指示を参照してください。

- 1. モニターパネルを、柔らかい布またはクッションを敷いた安定した平らなテーブ ルの上に置きます。
- 2. スタンドを取り外します。
- 3. ドライバを使って、プラスチックカバーを固定している4つのねじを外します。
- 4. 壁取り付けキットからモニターに取り付けブラケットを取り付けます。
- 5. 壁取り付けキットに付属する取扱説明書に従って、壁にモニターを取り付けます。

**注意:**UL、CSA、GSリストの壁掛けブラケット使用のみ、最小負荷重量8.6kg (18.92ポンド)。

# <span id="page-26-1"></span><span id="page-26-0"></span>**モニターの操作**

### **フロントパネルコントロールの使用**

表示する画像の特性を調整するには、モニターの前面にあるコントロールボタンを 使用します。これらのボタンを使用してコントロールを調整すると、変更に伴い特性 の数値がOSDに表示されます。

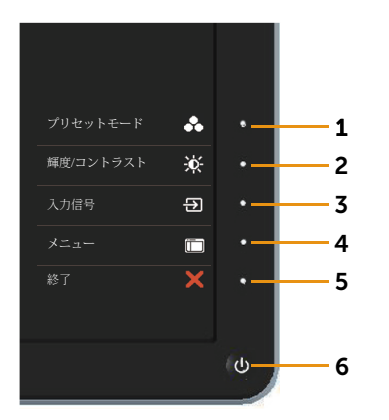

次の表は、前面パネルのボタンを説明しています。

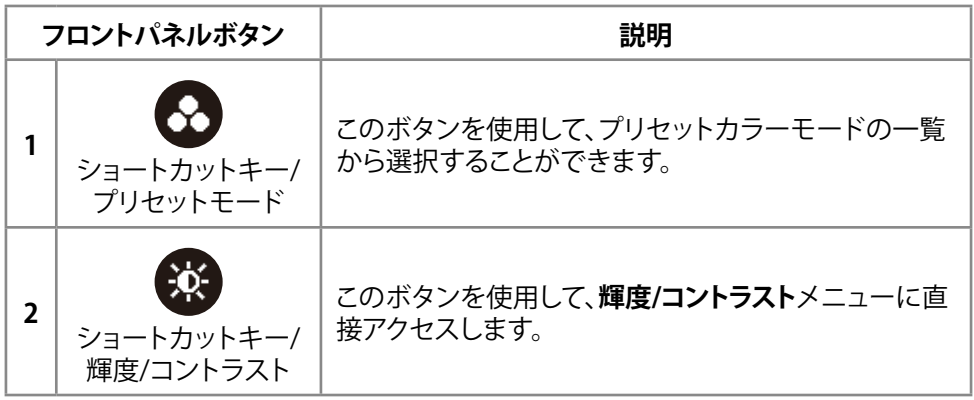

**モニターの操作 27**

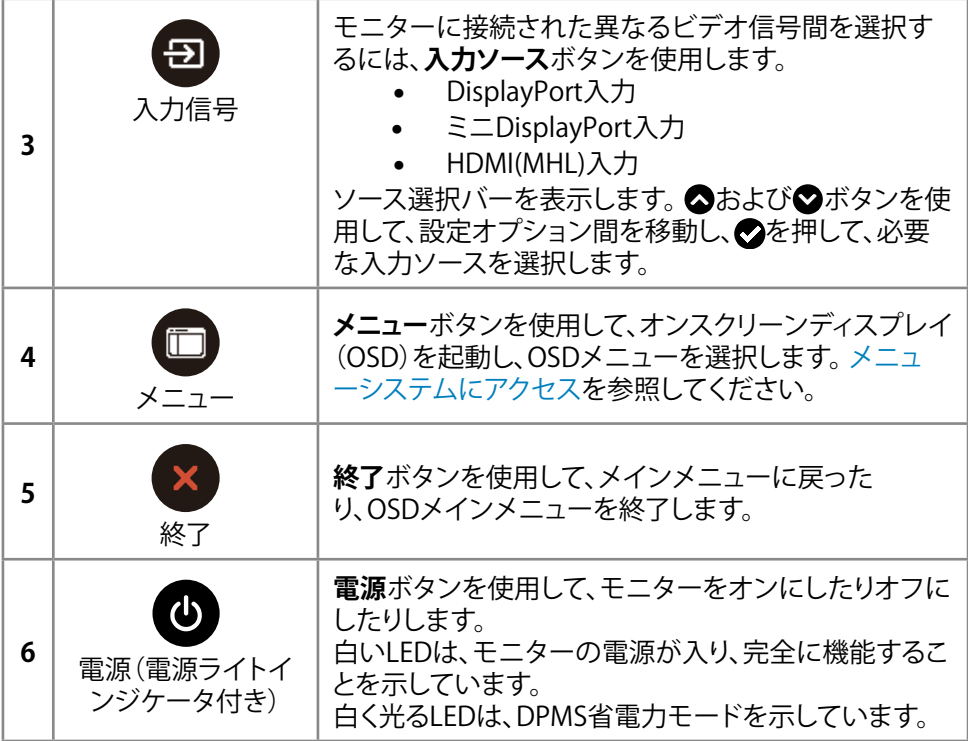

### **フロントパネルボタン**

画像の設定を調整するには、モニターの前面にあるボタンを使用します。

<span id="page-28-0"></span>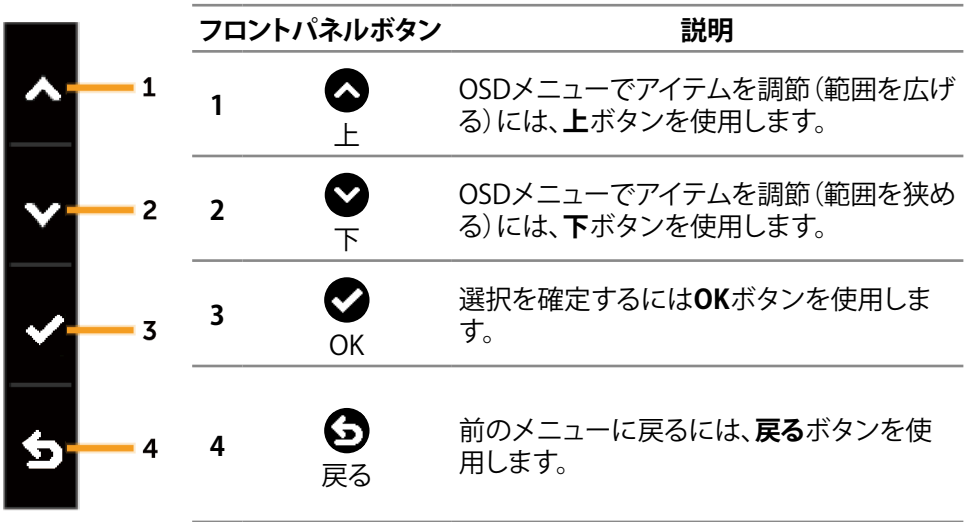

## <span id="page-29-0"></span>**オンスクリーンディスプレイ(OSD)メニューの使用**

#### <span id="page-29-1"></span>**メニューシステムにアクセス**

- **注意:**設定を変更した場合、別のメニューに進むかOSDメニューを終了すると、モ ニターはこれらの変更を自動的に保存します。設定を変更してからOSDメニュー が消えるまで待つと、変更も保存されます。
- 1. OSDメニューを起動し、メインメニューを表示するには、**メニュー**ボタンを押しま す。

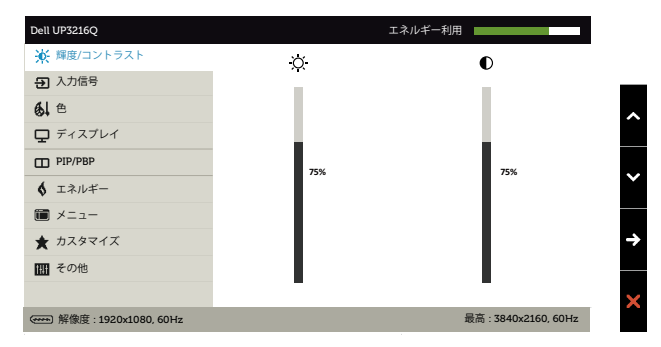

- 2. △と◇ボタンを押して、設定オプション間を移動します。別のアイコンに移動す ると、オプション名がハイライトされます。モニターで使用可能なすべてのオプシ ョンの完全な一覧については、以下の表を参照してください。
- 3. ●または●ボタンを1回押して、ハイライトしたオプションをアクティブにしま す。
- 4. 希望のパラメーターを選択するには、△と●ボタンを押します。
- 5. ●ボタンを押してサイドバーに入り、メニューのインジケータに応じて、●また は♥ボタンを使用して変更します。
- 6. メインメニューに戻り別のオプションを選択するには△ボタンを1回押します。 また、※ボタンを2、3回押すと、OSDメニューが終了します。

#### **30 モニターの操作**

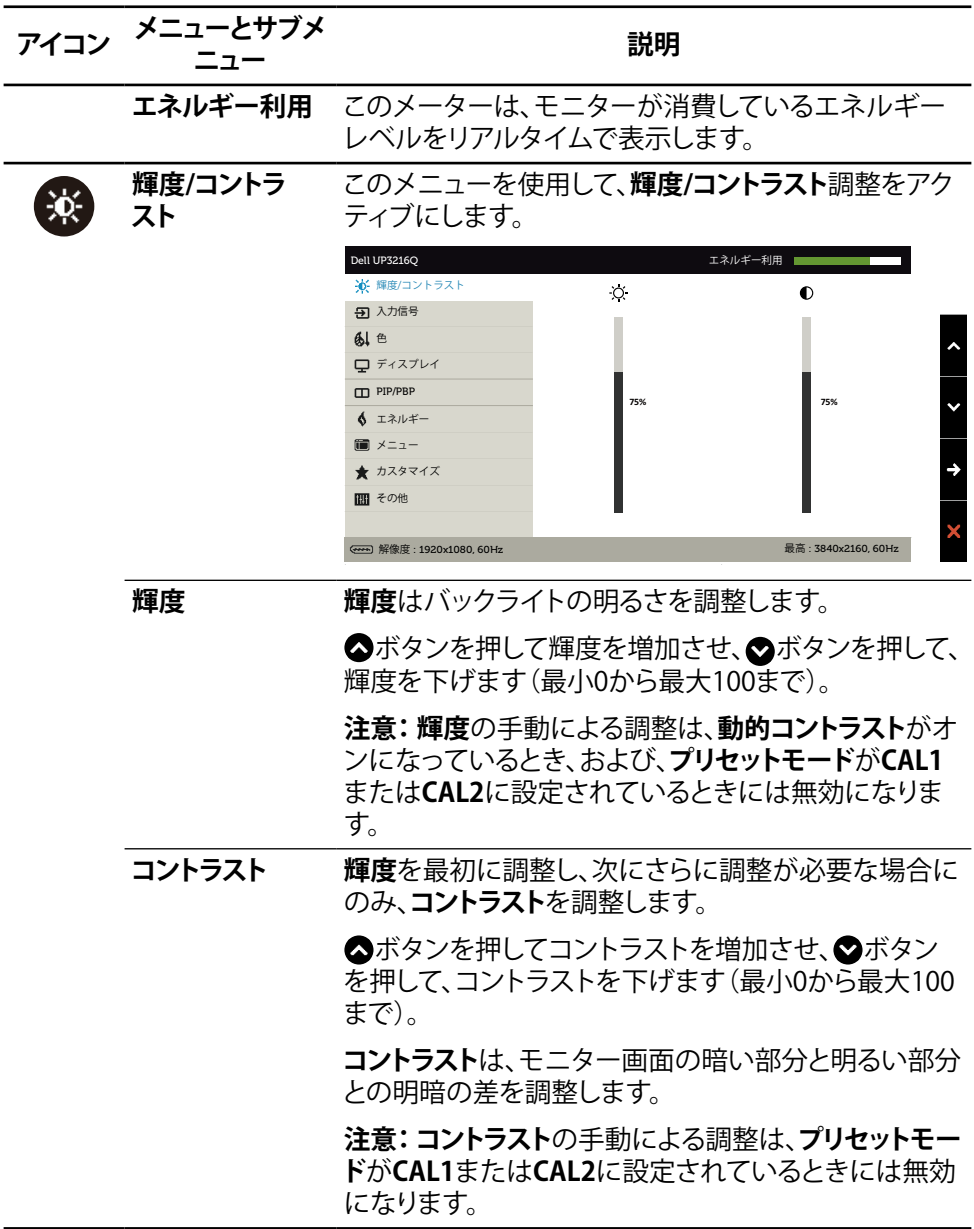

<span id="page-31-0"></span>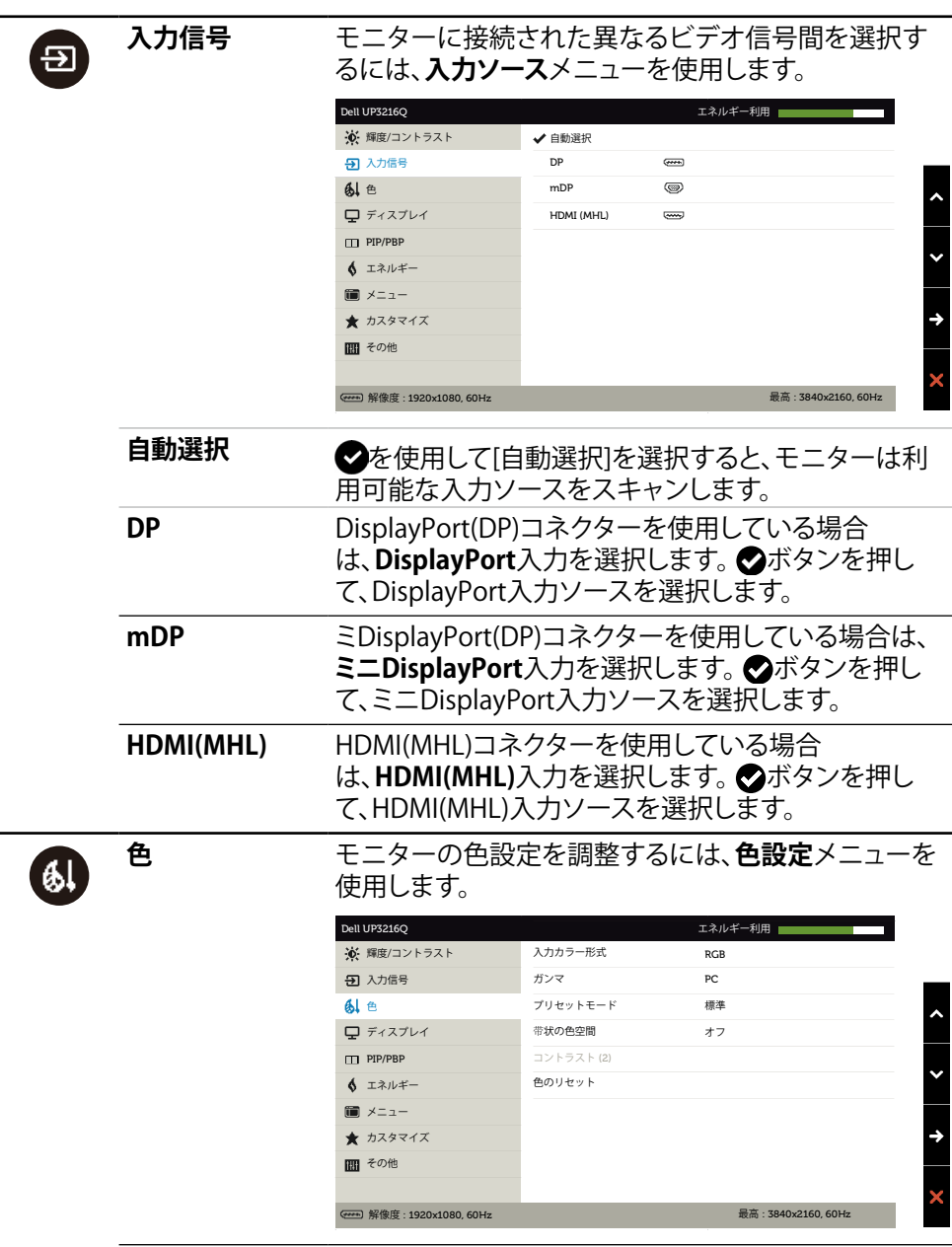

**入力カラー形式** ビデオ入力モードを以下に設定可能です。

- • **RGB:**モニターがHDMIやDP/Mini DPケーブルを 使用してコンピューターやDVDプレイヤーと接続 されている場合に、このオプションを選択します。
- • **YPbPr:**お使いのDVDプレイヤーがYPbPr出力の みをサポートしている場合にこのオプションを選 択します。
- **ガンマ** ガンマを**PC**または**MAC**に設定できます。

**プリセットモード** プリセットカラーモードの一覧から選択することがで きます。

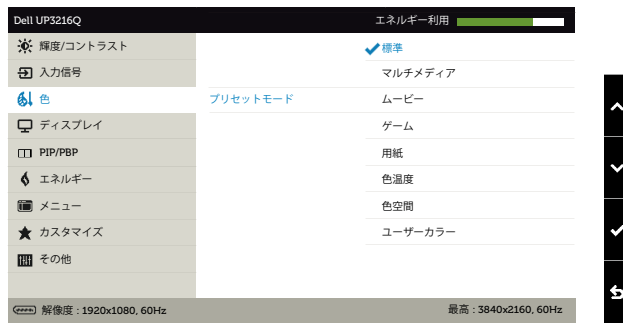

- **標準:**モニターのデフォルトカラー設定を読み込 みます。これはデフォルトのプリセットモードです。
- • **マルチメディア:**マルチメディアアプリケーション 用のカラー設定を読み込みます。CEAタイミング (YUVカラー領域)を持つHDMI入力にのみ適用さ れます。
- ムービー:映画に最適なカラー設定を読み込 みます。CEAタイミング(YUVカラー領域)を持つ HDMI入力にのみ適用されます。
- **ゲーム:**ほとんどのゲームアプリケーションに最 適なカラー設定を読み込みます。
- **用紙:** テキストを表示するのに最適な輝度とシャ ープネス設定を読み込みます。テキストの背景を ブレンドしてカラー画像に影響を与えずに用紙メ ディアをシミュレーションします。RGB入力形式に のみ適用されます。
- • **色温度:** 画面はスライダーを5,000Kに設定する と、赤/黄色の色合いを持つ暖かい表示になりま す。また、スライダーを10,000Kに設定すると、青の 色合いを持つ涼しい表示になります。
- • **色空間:** 色空間を **Adobe RGB**, **sRGB**, **DCI-P3**, **REC709, CAL1**, **CAL2**.

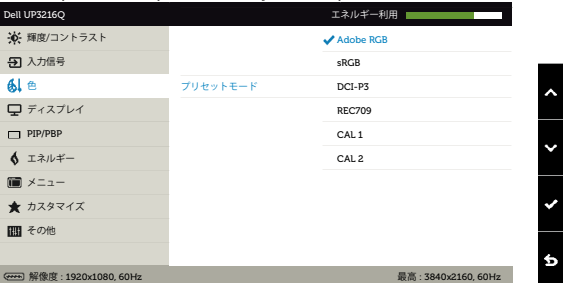

- **Adobe RGB**:このモードはAdobe RGB (カバー 率99.5%)に対応しています。
- **sRGB**: sRGBを100%エミュレーションします。
- **DCI-P3**:このモードではデジタルシネマ向けカ ラー基準DCI-P3を87%再現します。
- **REC709**:このモードではREC709規格に100% 準拠します。

– **CAL1/CAL2**: Dell Color Calibration Softwareま たは他のDell承認のソフトウェアを使用してユ ーザーが較正したプリセットモード。Dell Color Calibration SoftwareはX-rite比色計i1Display Proと連動します。i1Display Proは、Dell Electronics、ソフトウェアとアクセサリのWebサ イトから購入できます。

**注意:sRGB**、**Adobe RGB**、**DCI-P3**、**REC709**、 **CAL1**お よび**CAL2**の精度はRGB入力色形式に最適化されて います。sRGBおよびAdobe RGBの最適な色精度用に は、**統一性補正**を**オフ**にします。

**注意:出荷時の設定に戻す**を使用すると、**CAL1**および **CAL2**の較正済みデータが削除されます。

**ユーザーカラー:**手動でカラー設定を調整するこ とができます。 △と△ボタンを押して、赤、緑、青 の値を調整し、独自のプリセットカラーモードを作 成します。

△と△ボタンを使用して、利得、オフ セット、色合い、彩度を選択します。

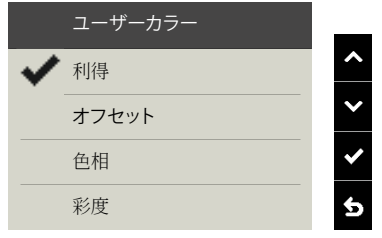

- **利得**: 選択して入力RGB信号の利得レベルを調 整します(デフォルト値は100)。
- **オフセット**: 選択してRGBブラックレベルオフセ ット値(デフォルト値は50)を調整し、モニターの 基調色をコントロールします。
- **色相**: 選択して入力RGBCMY色合い値を個別に 調整します(デフォルト値は50)。
- **彩度**: 選択して入力RGBCMY彩度値を個別に調 整します(デフォルト値は50)。

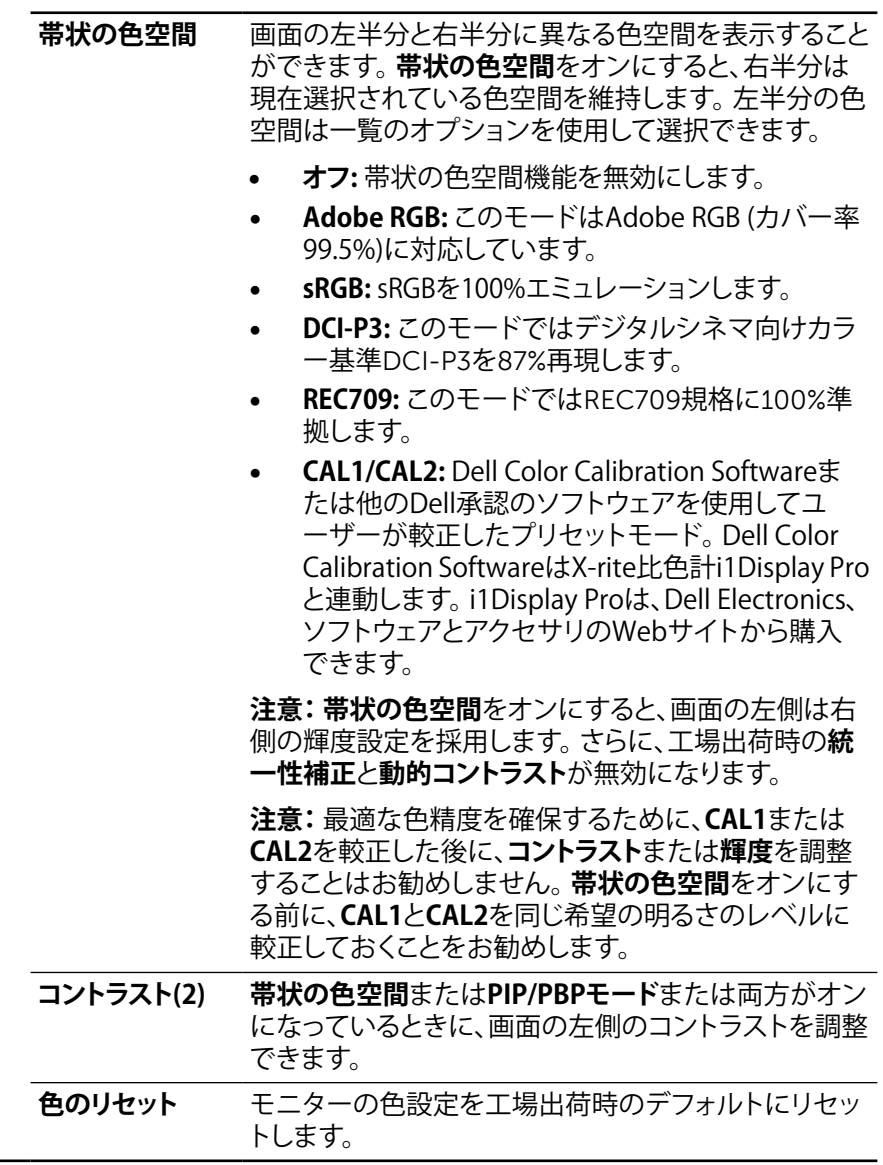

### **36 モニターの操作**

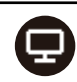

**ディスプレイ 画面設定**を使用して画像を調整します。

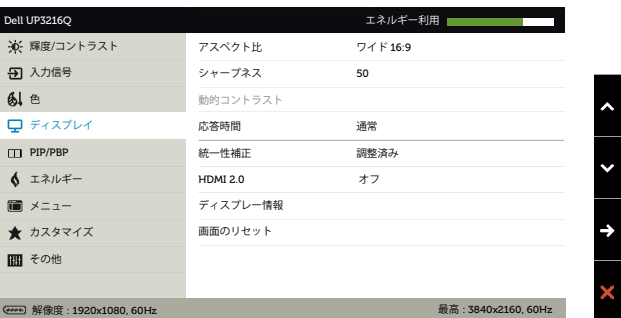

- **アスペクト比** 画像比を**ワイド16:9**、**自動サイズ変更**、**4:3**、または**1:1** に調整します。
- **シャープネス** これは画像をシャープまたはソフトにする機能です。 ▲または●を使用して、シャープネスを'0'~'100'で調 整します。

**動的コントラスト 動的コントラスト**により、コントラスト比が2,000,000 : 1。

ボタンを押して、**動的コントラスト**を「オン」または「 オフ」に選択します。

**動的コントラスト**を使用すると、ゲームモードおよびム ービーモードを選択するときにより高いコントラスト を得ることができます。

**応答時間** 応答時間は、標準または高速に設定することが可能で す。

**統一性補正** 画面の輝度および色の統一性補正設定を選択します。 **調整済み**は工場出荷時のデフォルトの調整済み設定 です。

> **統一性補正**を使用すると、画面の異なる領域を中心に 対して調整し、画面全体で統一の取れた輝度と色を達 成することができます。

**HDMI2.0 HDMI1.4/HDMI2.0スイッチ用。** 

**注意:** HDMI2.0を選択する前に、お使いのグラフィック スカードがこれらの機能をサポートしているか確認し てください。

設定を誤ると画面が真っ黒になる場合があります。

#### **モニターの操作 37**

**ディスプレー情報** モニターの現在の設定を表示します。

**画面のリセット** このオプションを選択し、デフォルトのディスプレイ設 定に戻します。

 $\Box$ 

**PIP/PBP** この機能は別の入力ソースから取り込んだ画像が表示 されたウィンドウを映し出します。そのため、異なるソー スからの2つの画像を同時に表示することができます。

> DC/AC出力サイクル中は、「主電源」信号がない場合に のみPIP/PBP設定が無効になります。

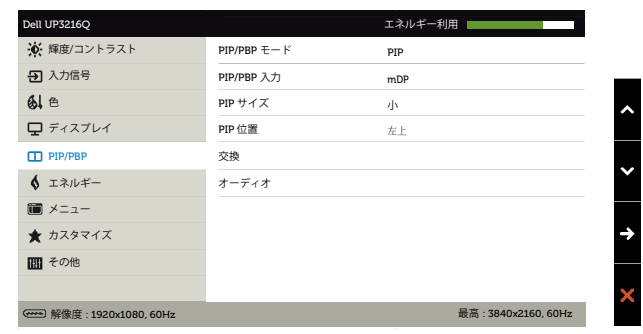

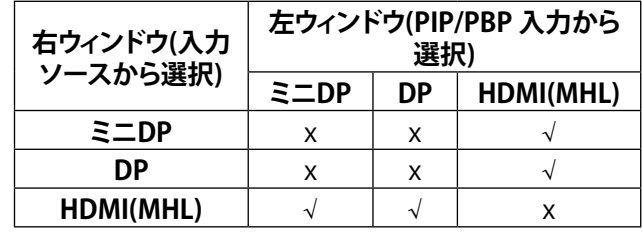

- **PIP/PBPモード** PBP(ピクチャーバイピクチャー)モデルをPIP小、PIP 大、PBPアスペクト比、またはPBPフィルに調節します。 オフを選択してこの機能を無効にすることができます。
- **PIP/PBP 入力 PIPまたはPBP機能を選択してください。**
- **PIPサイズ** 小または大のPIP/PBPウィンドウサイズを選択してくだ さい。
- **PIP位置** PIPサブウィンドウの位置を選択します。 ブラウズするには"^"または" v "を使用し、左上、右上、 右下、左下を選択するにはVを選択します。
- **交換** PIP/PBPソース切替用。

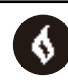

<span id="page-39-0"></span>**エネルギー**

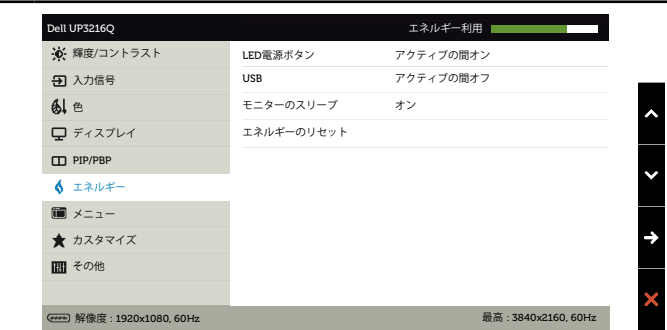

**LED電源ボタン** 電源LEDランプのオン/オフを設定できます。

**USB** モニターがスタンバイモードに入っている間、USB機 能の有効または無効の切り替えることができます。

> **注意:**スタンバイモードでUSBオン/オフが利用できる のは、USBアップストリームケーブルが抜かれていると きのみです。USBアップストリームケーブルが差し込 まれているときには、このオプションはグレー表示にな ります。

**モニターのスリ ープ** モニターのスリープはオンまたはオフ設定が可能で す。

**エネルギーのリ セット** このオプションを選択して、デフォルトの**エネルギー設 定**に戻します。

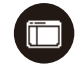

**メニュー**

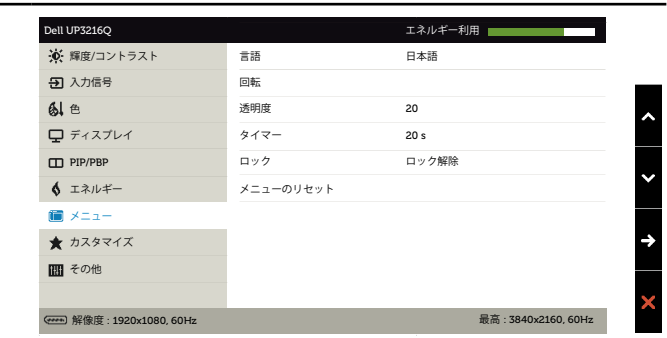

**言語** OSDディスプレイを8つの言語(英語、スペイン語、フラ ンス語、ドイツ語、ブラジルポルトガル語、ロシア語、簡 体字中国語、日本語)の1つに設定する言語オプション。

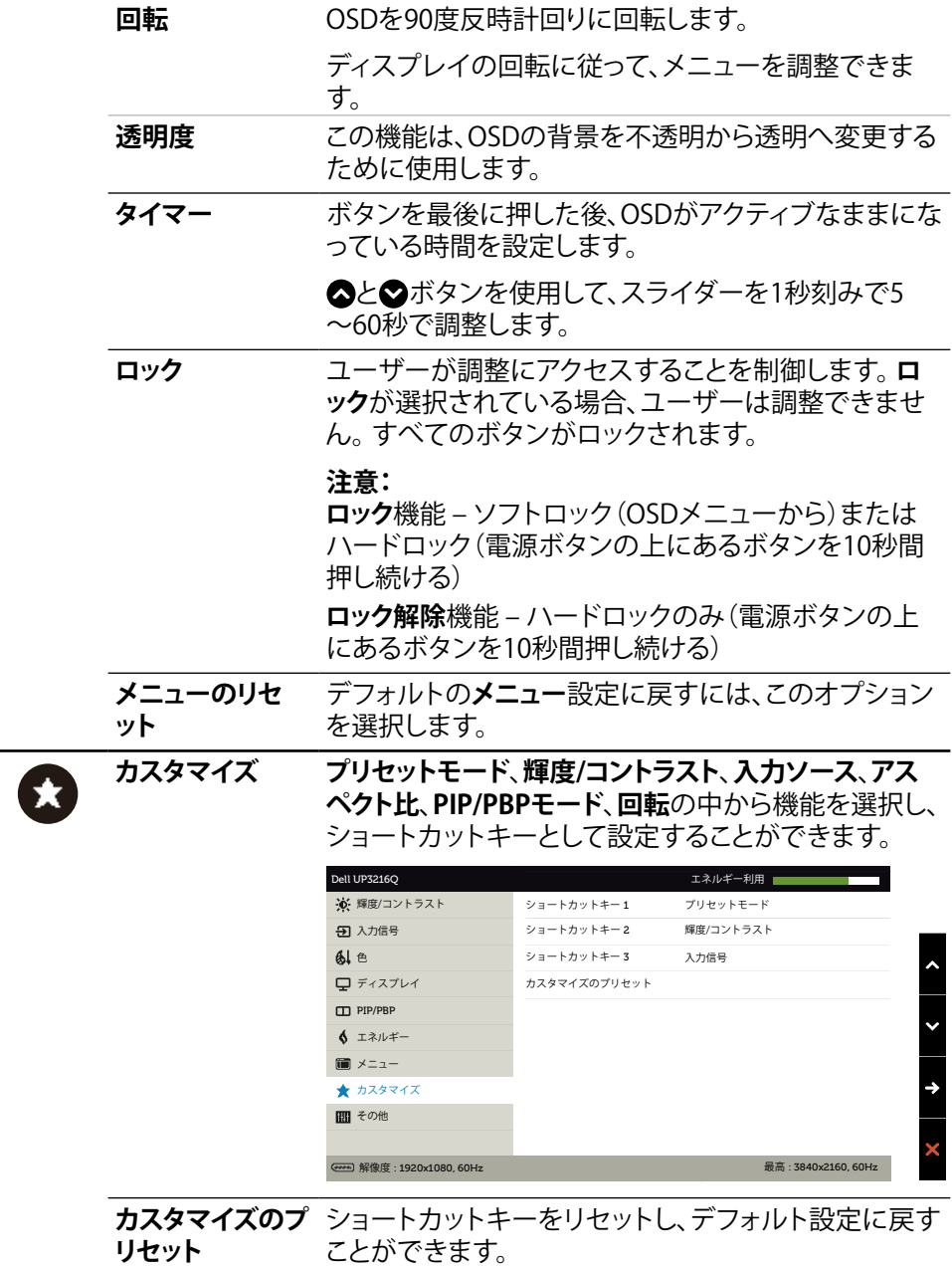

**TH** 

### **その他** DDC/CI、LCDコンディショニングなどOSD設定を調整 するには、このオプションを選択します。

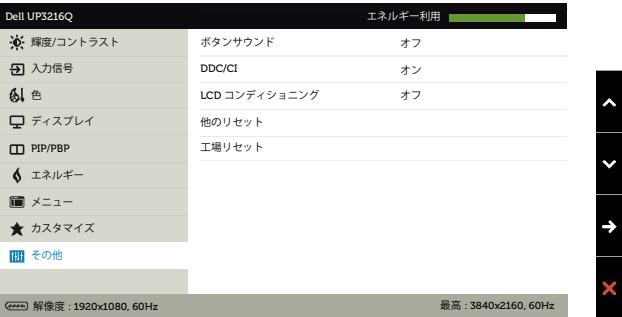

**ボタンサウンド** メニューで新しいオプションを選択するたびに、モニ ターでビーッという音がします。このボタンで音のオ ン/オフを切り替えます。

**DDC/CI** DDC/CI (ディスプレイデータチャンネル/コマンドイン ターフェイス)により、コンピューターのソフトウェアを 介してモニターのパラメータ(輝度、カラーバランスな ど)を調整します。**無効にする**を選択することで、この 機能をオフにできます。

> 最高のユーザーエクスペリエンスと最適なモニターパ フォーマンスのために、この機能を有効にします。

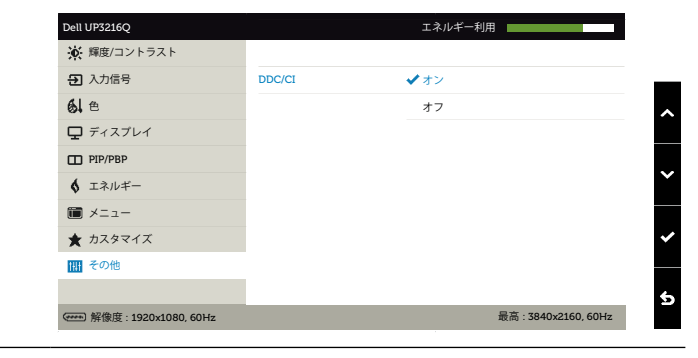

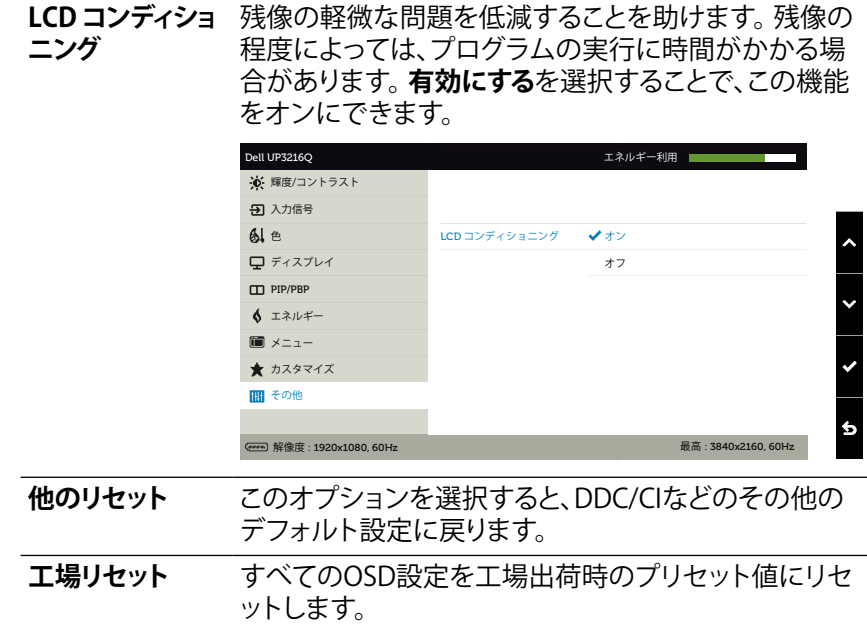

### **OSD警告メッセージ**

**動的コントラスト**が有効に設定されている場合は( ゲームまたはムービーなどのプリ セットモード)、手動による輝度調整は無効になります。

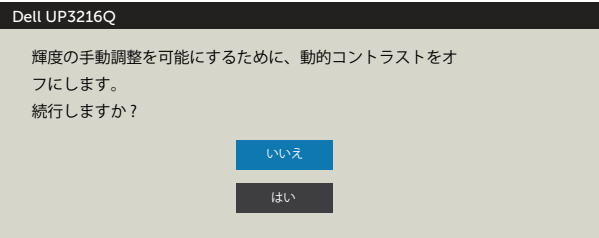

モニターが特定の解像度モードをサポートしない場合、次のメッセージが表示されま す。

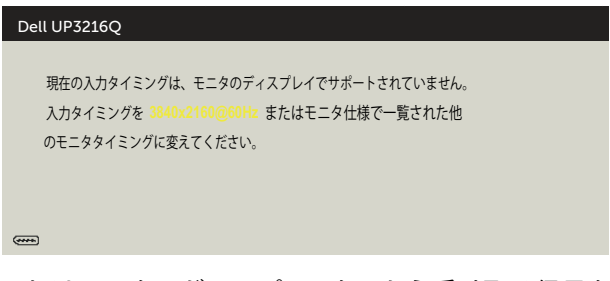

これはモニターがコンピューターから受け取る信号を同期できないことを意味してい ます。このモニターが使用できる水平および垂直周波数幅については[、モニターの仕](#page-10-1) [様](#page-10-1)を参照してください。推奨モードは3840 x 2160です。

DDC/CI機能を無効にする前に、次のメッセージが表示されます。

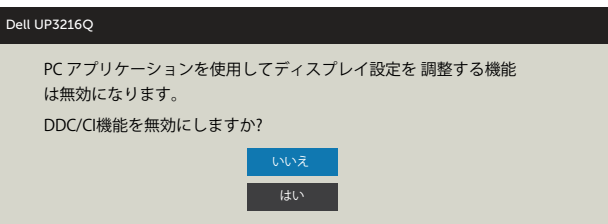

<span id="page-44-0"></span>モニターが**省電力モード**に入る際には、次のメッセージが表示されます。

Dell UP3216O

パワーセービング

 $\left(\overline{nm}\right)$ 

[OSDア](#page-28-0)クセスするには、コンピューターをアクティブにし、モニターを起動します。電 源ボタン以外の任意のボタンを押すと、選択した入力に応じて、次のいずれかのメッ セージが表示されます。

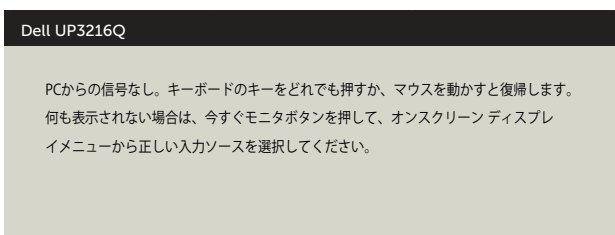

 $\overline{\phantom{a}}$ 

HDMI、DPまたはm-DP入力が選択されているが相当するケーブルが接続されていな い場合、以下のような浮動ダイアログボックスが表示されます。

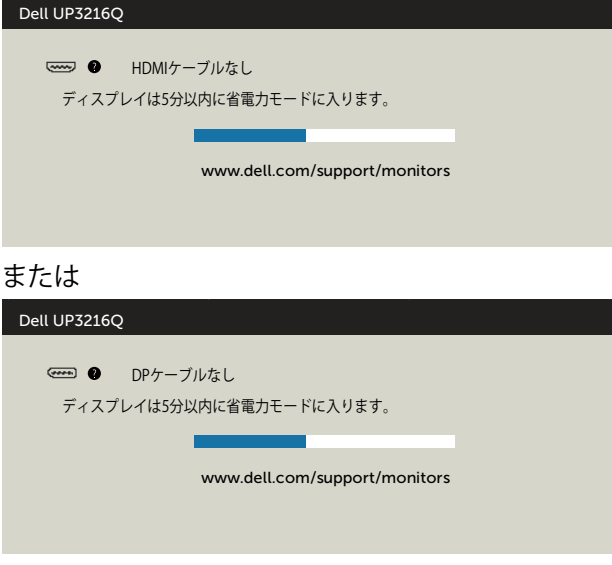

または

<span id="page-45-0"></span>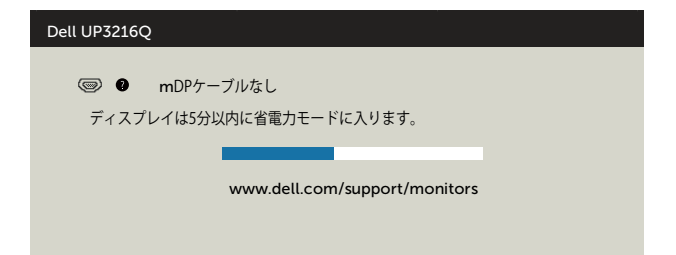

詳細については[、トラブルシューティングを](#page-46-1)参照してください。

# **傾き、スイベル、垂直延長を使用する**

**注意:**これは、スタンド付きモニターに適用されます。他のスタンドをご購入さ れた場合、セットアップ指示についてはそれぞれのスタンドセットアップガイドを 参照してください。

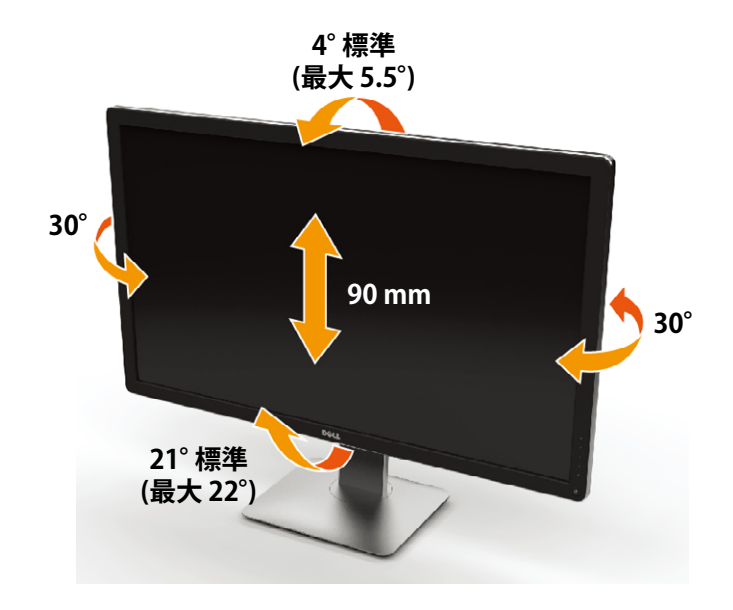

**/ 注意:** 工場からモニターが出荷される際には、スタンドは取り外されています。

#### **46 モニターの操作**

# <span id="page-46-1"></span><span id="page-46-0"></span>**トラブルシューティング**

**警告:**このセクションの手順を始める前に[、安全上の注意に](#page-55-2)従って下さい。

# **セルフテスト**

モニターには、お使いのモニターが正しく機能しているかをチェックできるセルフテ スト機能があります。モニターとコンピューターが正しく接続されているにもかかわ らず、モニター画面が黒いままの場合は、次のステップを実行し、モニターのセルフテ ストを実行してください。

- 1. コンピューターとモニターの両方の電源を切ります。
- 2. コンピューターの裏側からビデオケーブルを抜きます。
- 3. モニターの電源を入れます。

モニターがビデオ信号を感知せず、正しく動作する場合には、(黒色の背景に)フロー ティングダイアログボックスが画面に表示されるはずです。セルフテストモードの間、 電源LEDは白のまま点灯します。また、選択した入力に応じて、下に示されるダイアロ グボックスの1つが、画面をスクロールし続けます。

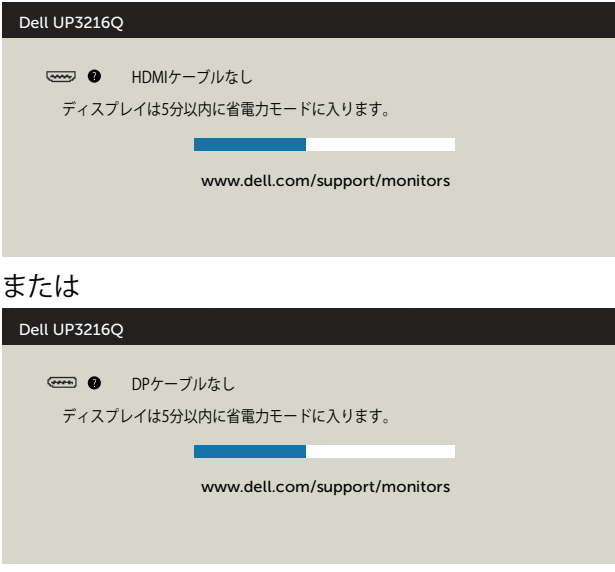

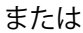

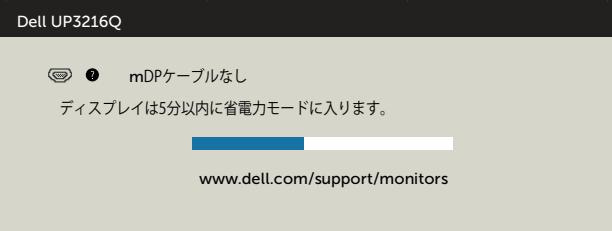

- 4. このボックスは、ビデオケーブルが切断または破損した場合にも、通常のシ ステム操作時に表示されます。
- 5. モニターの電源を切り、ビデオケーブルを再接続します。次に、コンピュータ ーとモニターの両方の電源を入れます。

先の手順を使用しても、モニター画面がブランクのままの場合、モニターは正しく機 能していますので、ビデオコントローラーとコンピューターをチェックして下さい。

# **ビルトイン診断**

モニターはビルトイン診断ツールを持ち、画面の異常がモニターに内在する問題な のか、コンピューターやビデオカードの問題なのかを同定することに役立ちます。

**注意:** ビデオケーブルが抜かれ、モニターはセルフテストモードの場合のみ、ビ ルトイン診断を実行することができます。

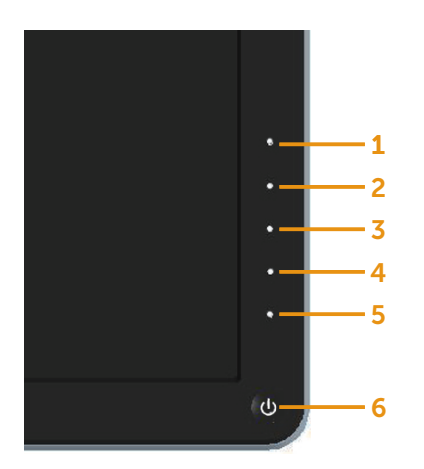

<span id="page-48-0"></span>ビルトイン診断を実行するには:

- 1. 画面が汚れていないことを確認します(画面の表面に埃がないこと)。
- 2. コンピューターまたはモニターの裏側からビデオケーブルを抜きます。モニター はセルフテストモードに入ります。
- 3. フロントパネルのボタン**1**とボタン**4**を同時に2秒間押し続けます。灰色の画面が 表示されます。
- 4. 注意して画面の異常を調べます。
- 5. フロントパネルのボタン**4**をもう一度押します。画面の色が赤に変わります。
- 6. ディスプレイに異常がないか調べます。
- 7. ステップ5と6を繰り返し、緑、青、黒、白の画面で表示を調査します。

白い画面が現れると、テストは完了です。終了するには、もう一度ボタン**4**を押します。 ビルトイン診断ツールを使用して画面の異常を検出できない場合、モニターは正常 に機能しています。ビデオカードとコンピューターを調べて下さい。

# **共通の問題**

次の表の内容は、起こりうるモニターの問題と、可能な解決策についての一般情報です。

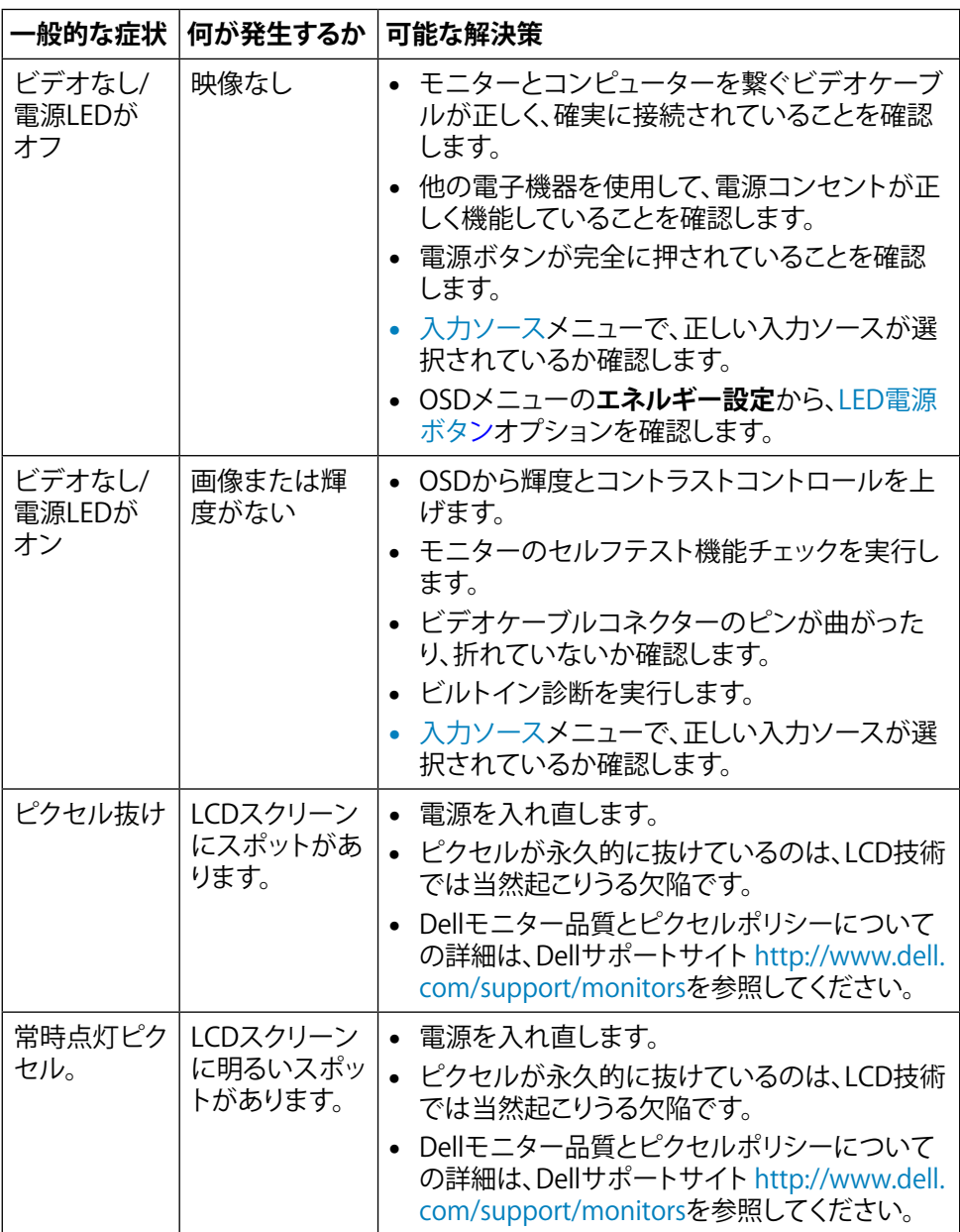

<span id="page-50-0"></span>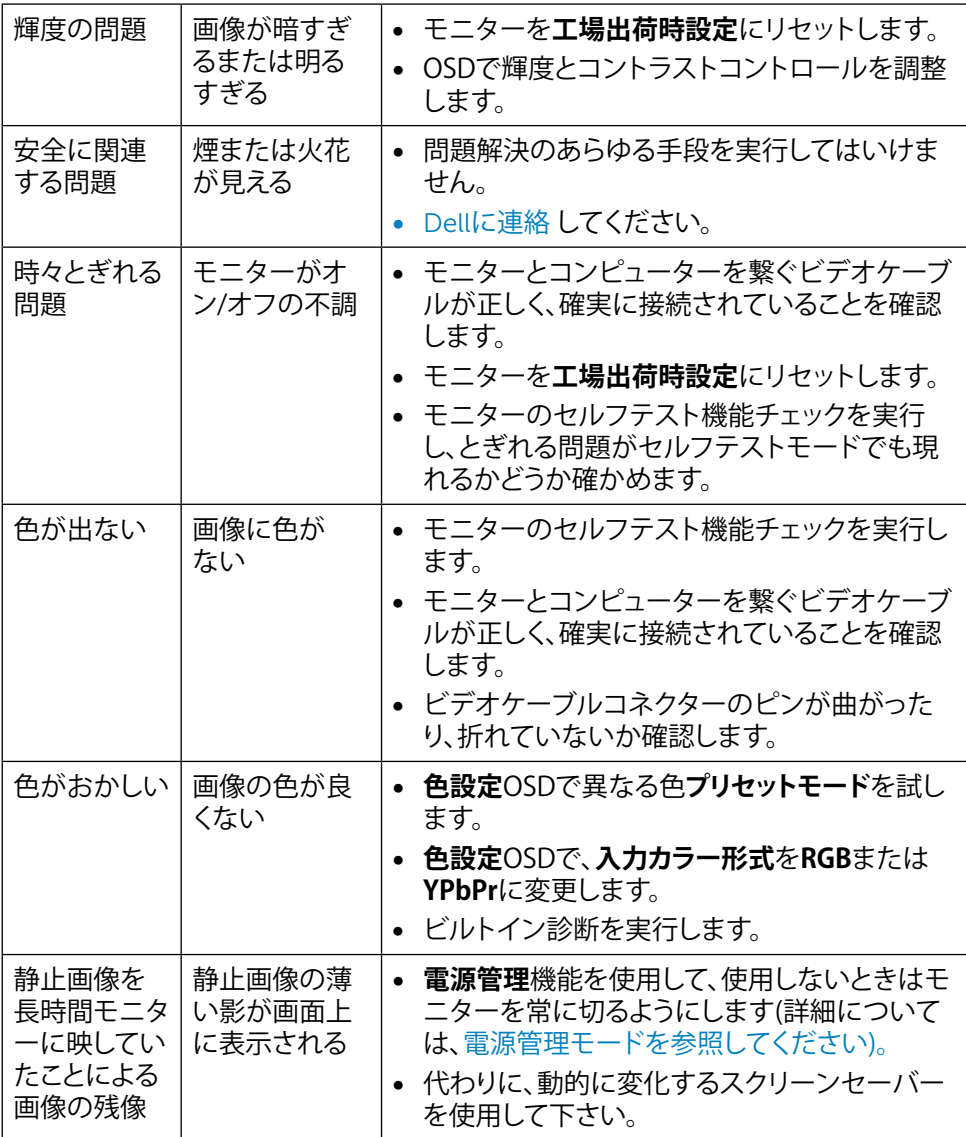

# **製品固有の問題**

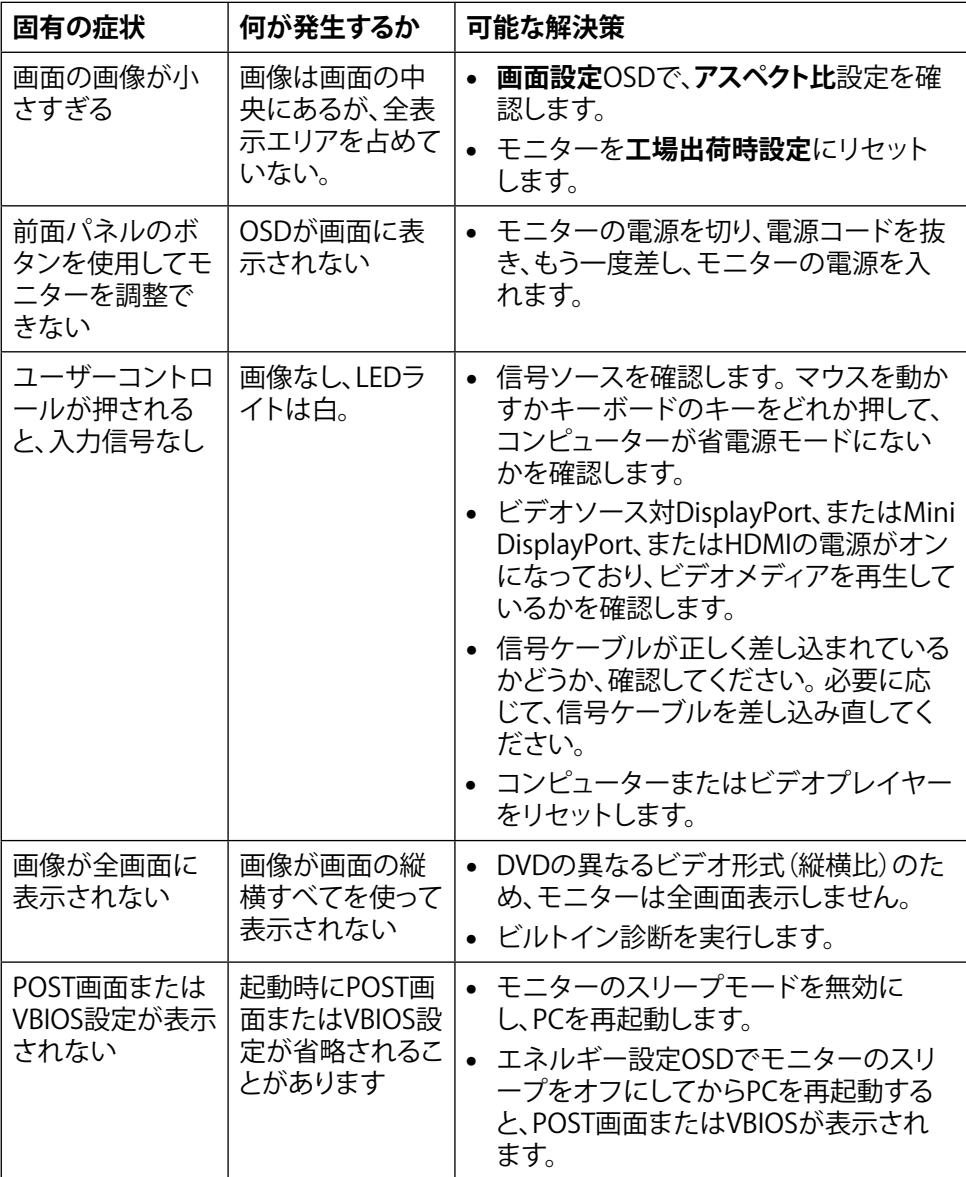

<span id="page-52-0"></span>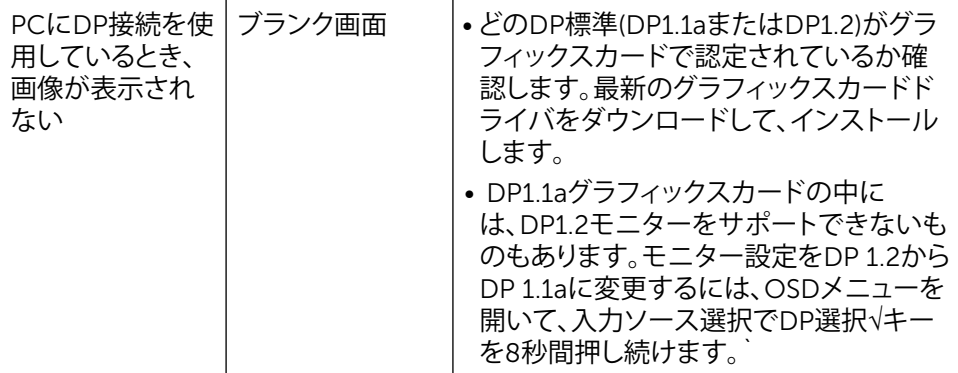

# **カードリーダーのトラブルシューティング**

**警告:**メディアに情報の書き込み、または読み取りが行われている間にデバイス <u>るロック・ア・ファル、フロミン、SiterSiterSiterの</u><br>な外すと、データが失われたり、メディアの故障の原因となります。

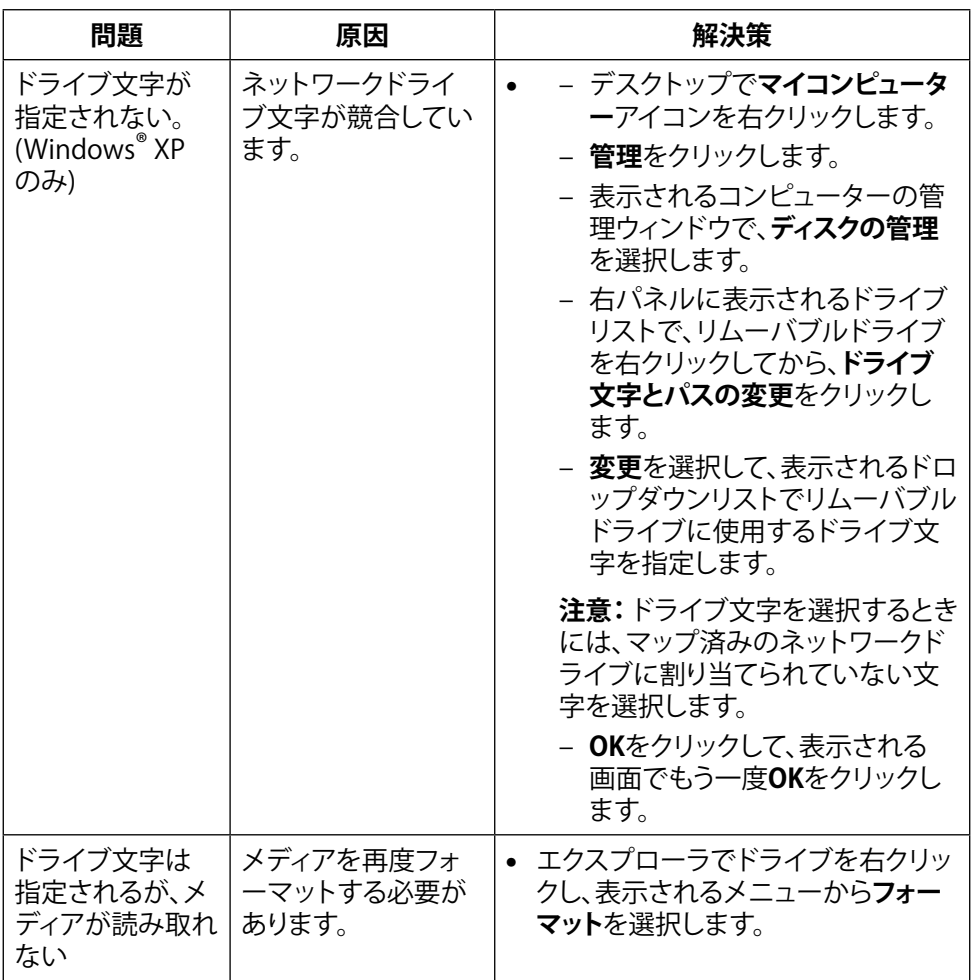

<span id="page-54-0"></span>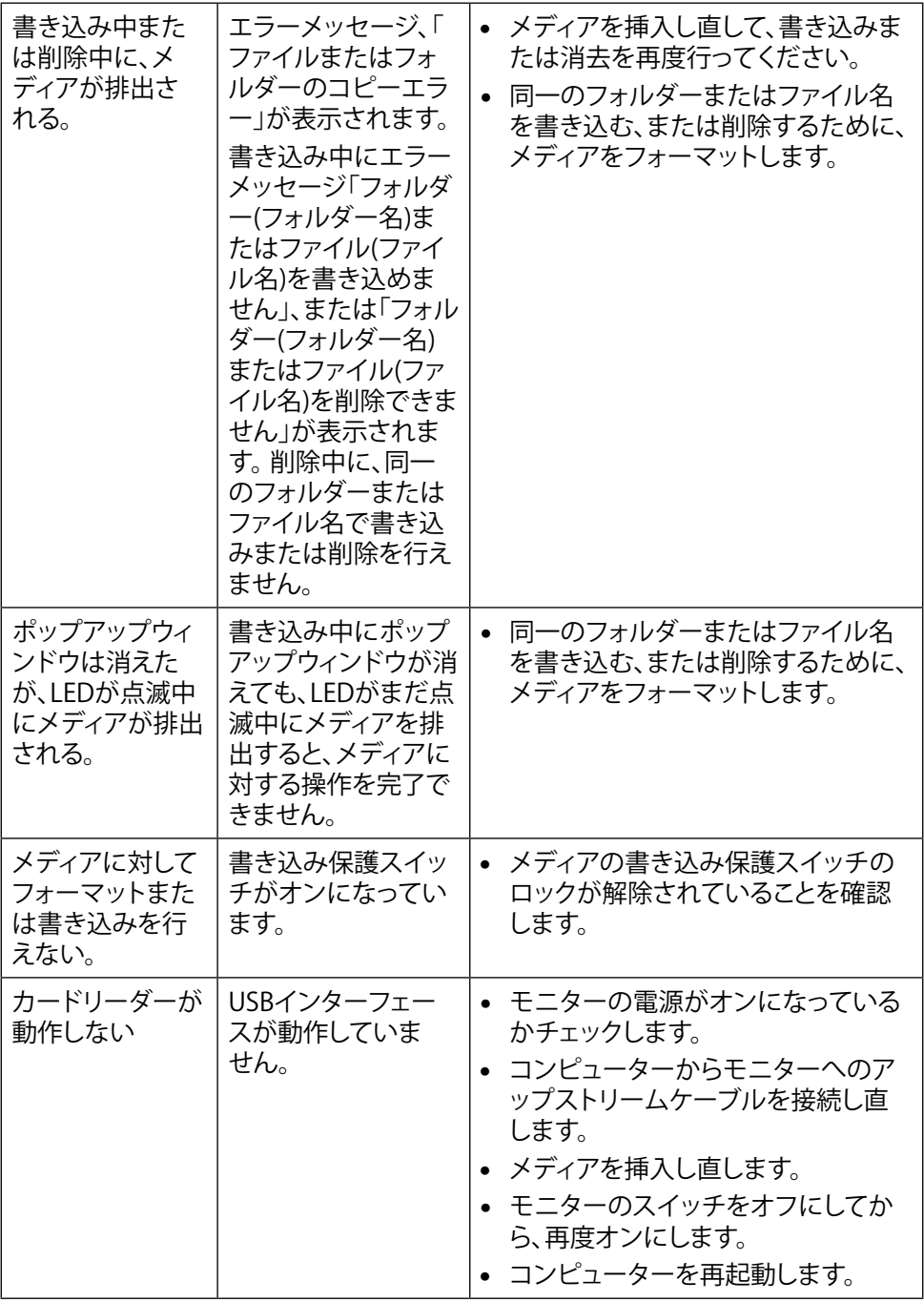

### **トラブルシューティング 55**

<span id="page-55-0"></span>**付録**

# <span id="page-55-2"></span>**危険: 安全上の注意**

**危険:**この説明書で指定された以外の制御、調整、手順の使用は、感電、電気事 故、機械的な事故に繋がることがあります。

安全指示については安全、環境、および規制情報 (SFRI) をご覧下さい。

### **FCC通知(米国のみ)およびその他規制情報**

FCC通知およびその他の規制情報については、 規制コンプライアンスWebサイト [http://www.dell.com/regulatory\\_compliance.](http://www.dell.com/regulatory_compliance)

### <span id="page-55-1"></span>**Dellに連絡**

米国内のお客様は、800-WWW-DELL (800-999-3355)にお電話下さい。

**注意:**有効なインターネット接続がない場合には、連絡情報は仕入請求書、荷造 伝票、請求書、Dell製品カタログに掲載されています。

Dellでは複数のオンライン、電話によるサポートとサービスオプションを提供していま す。国や製品によってサービスが利用できるかどうか異なります。また、一部のサービ スはお住まいの地域では提供していないことがあります。販売、技術サービス、顧客 サービスについてDellに連絡する場合は、下記にご連絡下さい。

- **1.** <http://www.dell.com/support/>にアクセスします。
- **2.** ページの一番下の国/地域の選択ドロップダウンメニューから、お住まいの国ま たは地域を確認します。
- **3.** ページの左側にあるお問い合わせをクリックします。
- **4.** 適切なサービスまたはサポートリンクを必要に応じて選択します。
- **5.** 都合の良いDellへの連絡方法を選択します。

**モニタのセットアップ**

### **画面解像度を3840×2160(最大)に設定する**

最高のパフォーマンスを達成するには、次のステップを実行してディスプレイ解像度 を3840 x 2160ピクセルに設定します。

Windows® 7、 Windows® 8/Windows® 8.1/Windows® 10 では :

- **1.** Windows 8およびWindows 8.1の場合のみ、デスクトップタイルを選択してク ラシックデ スクトップ表示に切り換えます。
- **2.** ディスプレイの設定の変更をクリックします。
- **3.** 画面の解像度のドロップダウンリストをクリックし、3840 x 2160を選択します。
- **4.** OKをクリックします。

オプションに推奨されている解像度が表示されない場合、グラフィックドライバーを 更新する必要がある場合があります。使用しているコンピューターシステムを最もよ く表しているものを以下から選択し、与えられた手順を実行してください。

### **Dellコンピューター**

- 1. [www.dell.com/support/](http://www.dell.com/support/)に行き、サービスタグを入力し、グラフィックカード 用の最新ド ライバをダウンロードします。
- 2. グラフィックスアダプターにドライバをインストールした後、解像度を再び3840 x 2160 に設定してみてください。
- **注意:** 解像度を3840 x 2160に設定できない場合、Dellに連絡しこれらの解像 度をサポートするグラフィックスアダプターについてお尋ねください。

### **Dell‑以外のコンピュー**

Windows® 7、 Windows® 8/Windows® 8.1/Windows® 10 では :

- 1. Windows 8およびWindows 8.1の場合のみ、デスクトップタイルを選択してクラシ ックデ スクトップ表示に切り換えます。
- 2. デスクトップで右クリックし、「ディスプレイの設定を変更する」をクリックします。
- 3. 詳細設定をクリックします。
- 4. ウィンドウの上部にある説明で、お使いのビデオカードメーカー (NVIDIA、ATI、Intelなど)を識別します。
- 5. グラフィックカード製造業者のWebサイトへ行き、更新されたドライバを見つけま す(例えば<http://www.ATI.com>または<http://www.NVIDIA.com>)。

#### **付録 57**

- 6. グラフィックスアダプターにドライバをインストールした後、解像度を再び3840 x 2160に設定してみてください。
- ■<br>**■注意:**推奨された解像度を設定できない場合、コンピュータの製造元にお問い合 わせになるか、ビデオ解像度をサポートするグラフィックスアダプタの購入を考 慮してください。